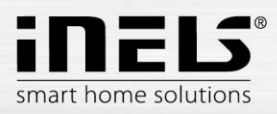

**Manual de instalación de la aplicación iNELS** 

# MANUAL DE INSTALACIÓN

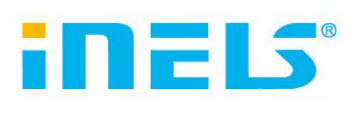

de la aplicación iNELS

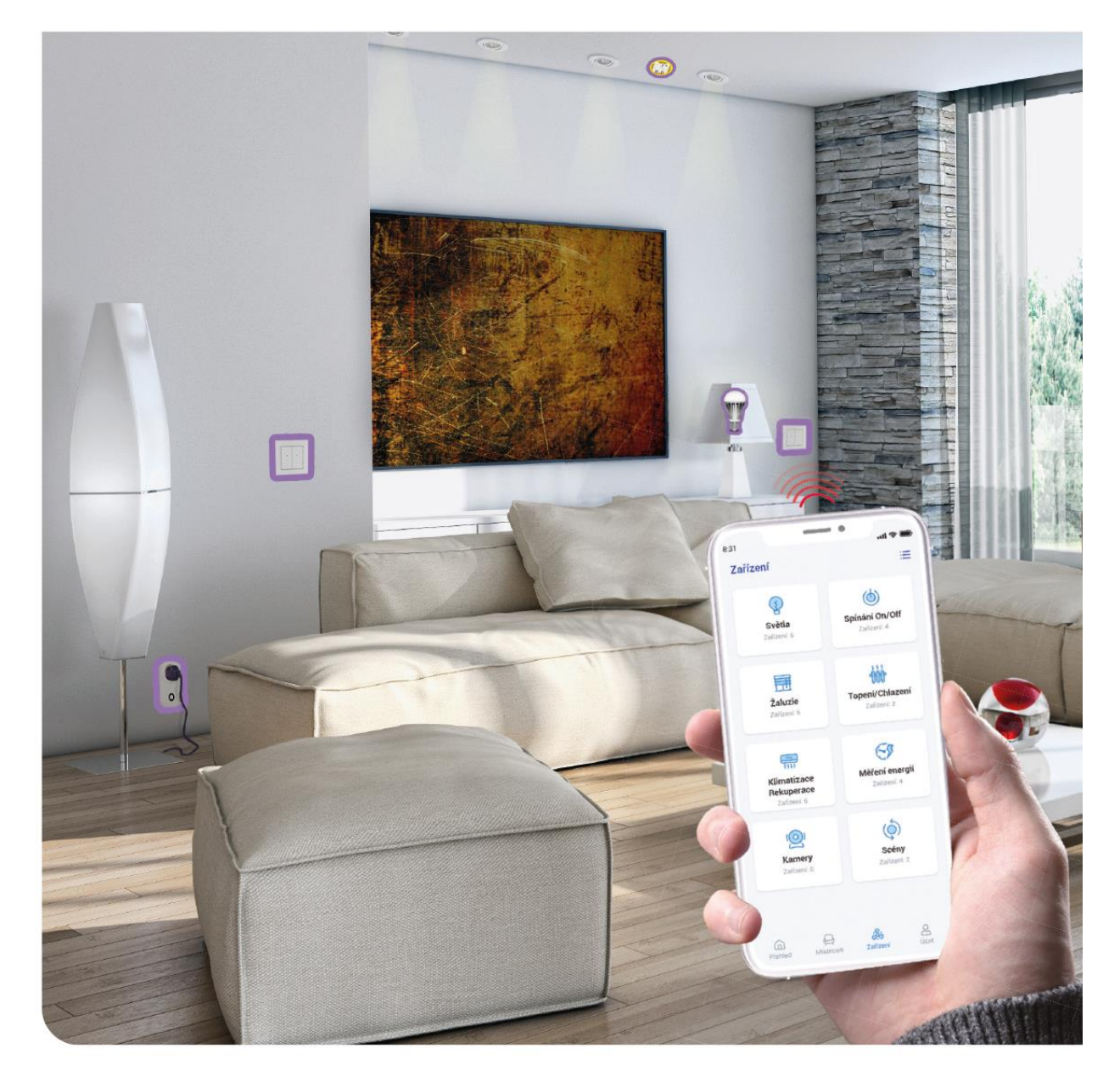

www.elkoep.es

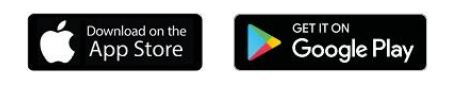

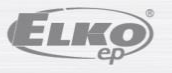

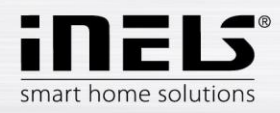

# Contenido

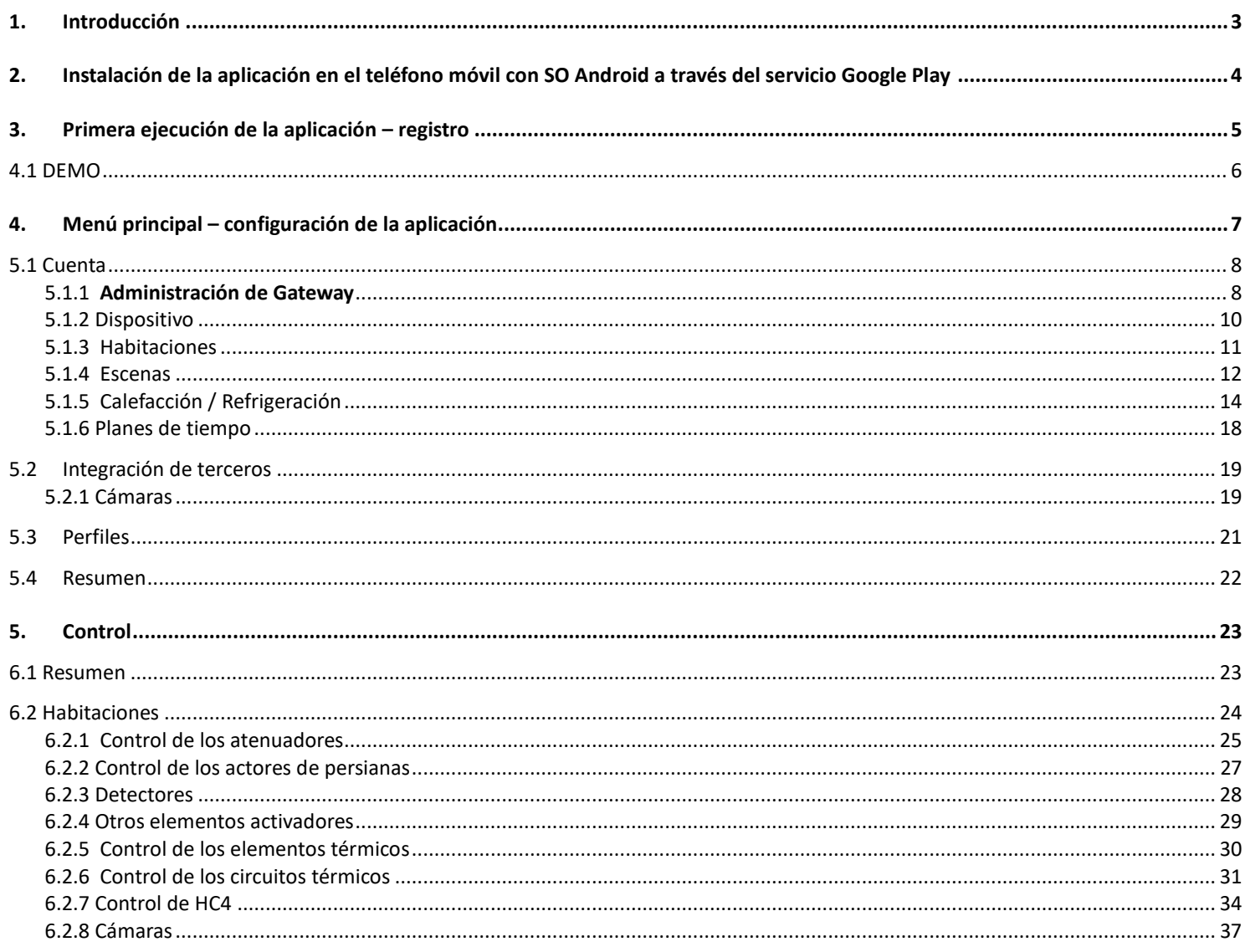

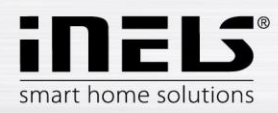

# <span id="page-2-0"></span>**1. Introducción**

Las aplicaciones iNELS (para teléfonos móviles con OS Android+iOS) están diseñadas para un control confortable de la instalación eléctrica RF/BUS Control mediante su teléfono móvil inteligente. Se trata de un complemento del sistema RF/BUS Control que, dentro del marco de la solución de iNELS Smart Home Solution, gracias a su diseño elegante encaja en todos los hogares modernos. El menú está dividido en secciones de fácil orientación en las cuales se muestra cada una de las funciones en forma de un icono. Aquí encontrará también el acceso rápido a sus funciones favoritas y tendrá el control permanente sobre los sucesos en los alrededores de su casa.

Gracias a iNELS (a continuación solo "aplicación") controla perfectamente su instalación eléctrica sin cable RF/BUS Control. De esta manera tiene bajo control la iluminación de la casa, encendido de los aparatos, control de la calefacción, etc.

La funcionalidad de la aplicación es posible con los dispositivos eLAN-RF-003, eLAN-RF-Wi-003, eLAN-RF-103 y Connection server, para el control de los elementos RF/BUS o para el control de los dispositivos A/V. En su instalación sin cable debe utilizarse uno de estos elementos.

- Está diseñada para los dispositivos con el SO Android 6.0, iOS 11 y superiores.
- Optimizada para los dispositivos con pantalla de 812x375 de resolución.
- El idioma de la aplicación cambia automáticamente según el idioma configurado en el SO Android.

La cuenta de Cloud se creará al registrarse en la aplicación.

Comunicación implementada con las cámaras Hikvision/MJPEG, gracias a las cuales puede observar que es lo que sucede en los alrededores de su casa. Permite el control de varios usuarios a la vez.

Permite el control de varios GW a la vez.

Permite el control de hasta 6 cajas de eLAN.

Nota: En el caso de que la calefacción está realizada mediante la combinación de diferentes fuentes de calor (por ej. revestimiento de estufas y caldera eléctrica), hay que solucionar a la hora de la instalación su bloqueo mutuo. Es debido a la inercia de la función de los cabezales termostáticos que no están adaptados a los choques repentinos de alta temperatura que se producen durante el calentamiento rápido del agua, por ej. en el revestimiento de estufas. En el caso de la combinación de la calefacción con el revestimiento de estufas recomendamos tener totalmente abierto al menos un cuerpo de calefacción en el sistema de calefacción.

Opciones de configuración para un eLAN-RF-003:

- número máx. de actores 70
- número máx. de planes de tiempo para los actores 10
- número máx. de planes de tiempo para la calefacción / refrigeración 16
- número máx. de actores en un plan de tiempo 10F
- número máx. de intervalos en un plan de tiempo 8
- número máx. de circuitos de calefacción / refrigeración 16
- número máx. de actores en el circuito de calefacción / refrigeración 10
- número máx. de fuentes centrales 4
- número máx. de circuitos para una fuente central 16

Opciones de configuración para un eLAN-RF-103:

- número máx. de actores 70
- número máx. de zonas térmicas 16
- número máx. de planes de tiempo 20, (máx. 20 actores asignados o HCA en el plan)
- número máx. de fuentes centrales 5
- número máx. de dispositivos de calefacción y refrigeración en la zona térmica 10 actores para HEAT y máx. 10 actores para COOL, en total 20
- número máx. de intervalos en un plan de tiempo 8
- número máx. de habitaciones: 60, (máx. 32 actores en la habitación)
- número máx. de escenas: 30, (máx. 30 acciones en la escena)

#### **Descarga:**

Podrá descargar la versión actual en Google Play bajo el nombre de iNELS https://play.google.com/store/apps/details?id=cz.elkoep.inelssmarthome.test

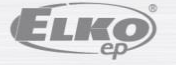

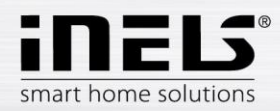

# <span id="page-3-0"></span>**2.** Instalación de la aplicación en el teléfono móvil con SO Android a través del servicio Google Play

- Conéctese a Internet mediante el teléfono móvil.
- Active el servicio **Google Play** / APP store.
- En el campo de búsqueda introduzca la contraseña **iNELS** y pulse buscar.
- Seleccione en la lista la aplicación bajo en nombre **iNELS** y abra el diálogo con la información acerca de la aplicación.
- Haga clic en el botón *Instalar*. Aparecerá una notificación sobre el permiso de acceso de la aplicación a los servicios del teléfono. Son la condición de la instalación de la aplicación – haga clic en el botón *Aceptar*.
- En la pantalla aparecerá el bargraf de descarga de la aplicación al teléfono y luego la notificación sobre la instalación de la aplicación en el teléfono.
- Una vez terminada la instalación de la aplicación en el teléfono aparecerán los botones *Abrir* y *Desinstalar*.
- Haga clic en el icono en la pestaña *Aplicación*.
- Tras la instalación aparecerá en el dispositivo móvil el icono:

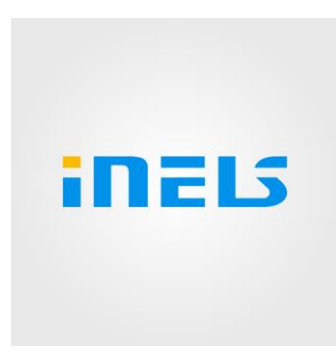

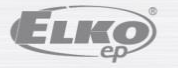

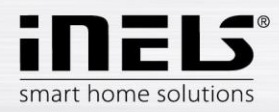

# <span id="page-4-0"></span>**3.** Primera ejecución de la aplicación – registro

Al activar la aplicación por primera vez aparecerá la pantalla de registro. Es posible registrarse con iNELS Cloud inicial, o crear un registro nuevo.

Registro – la contraseña debe contener al menos una letra mayúscula, una letra minúscula, un número y un carácter especial (#?!@\\$%^&\*-.) Hay que confirmar los términos y condiciones contractuales:

1)Privacy policy https://www.elkoep.cz/media/import/Elko/iHC-MAIRF\_CLOUD/CS/PrivacyPolicy.pdf

2)Terms of service https://www.elkoep.cz/media/import/Elko/iHC-MAIRF\_CLOUD/CS/TermsOfService.pdf

Al e-mail introducido llegará la confirmación a la que hay que confirmar con un clic. Tras hacer clic en la confirmación es posible registrarse en la aplicación.

Debajo del botón "Demo" (abajo a la izquierda) se encuentra el acceso a la versión demo de la aplicación (showrooms praga/holešov/nitra).

El modo offline sirve para el acceso al control sin la conexión a Internet – solo en la red local del gateway.

Tras restaurar la contraseña recibirá, después de introducir y enviar el e-mail registrado, un e-mail con el procedimiento para la restauración de la cuenta.

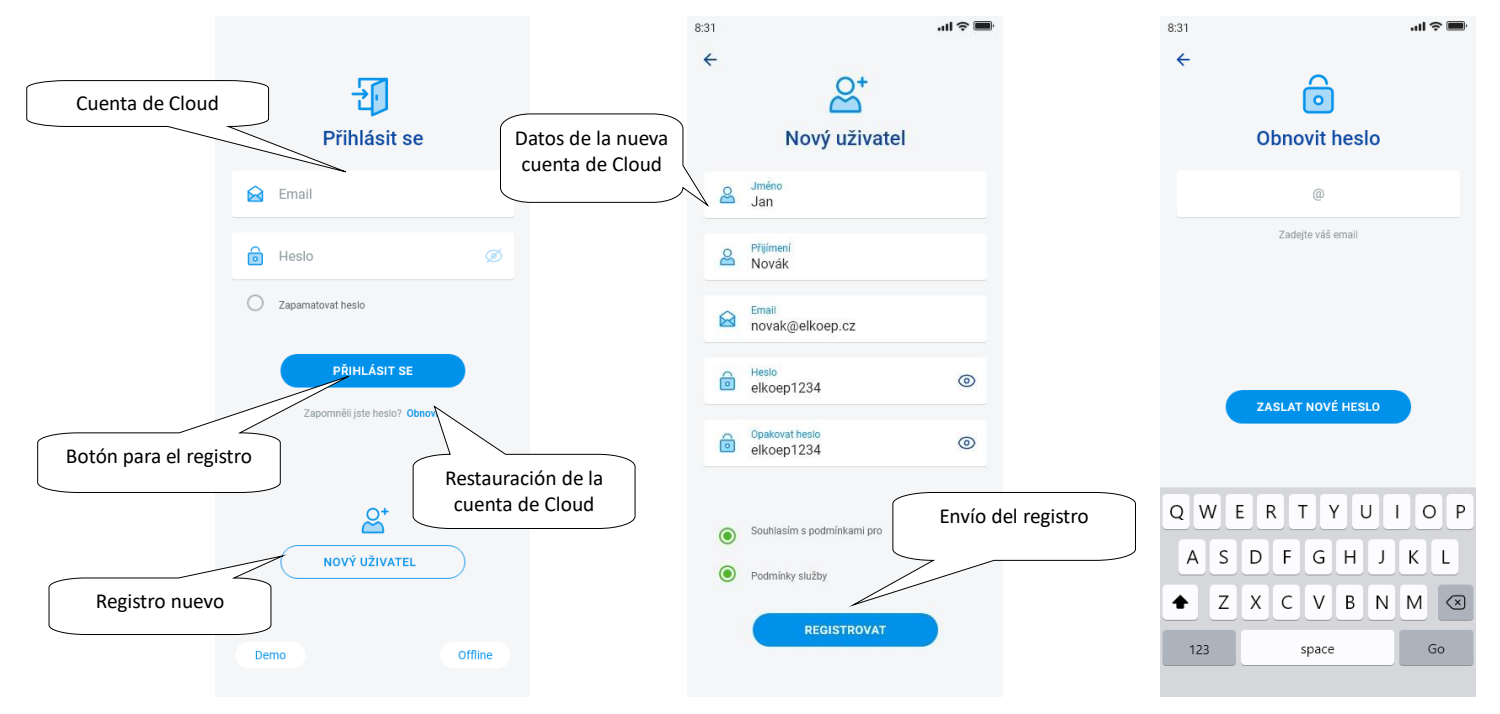

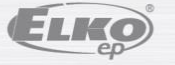

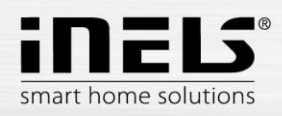

# **4.1 DEMO**

<span id="page-5-0"></span>Arriba a la derecha encontrará un menú variable que sirve para cambiar entre los showrooms RF y BUS.

Tras hacer clic en la flecha arriba a la izquierda volverá a la pantalla inicial con el registro.

La vista previa de todas las cámaras es online, de esta manera se pueden observar en directo los elementos controlados en la parte inferior.

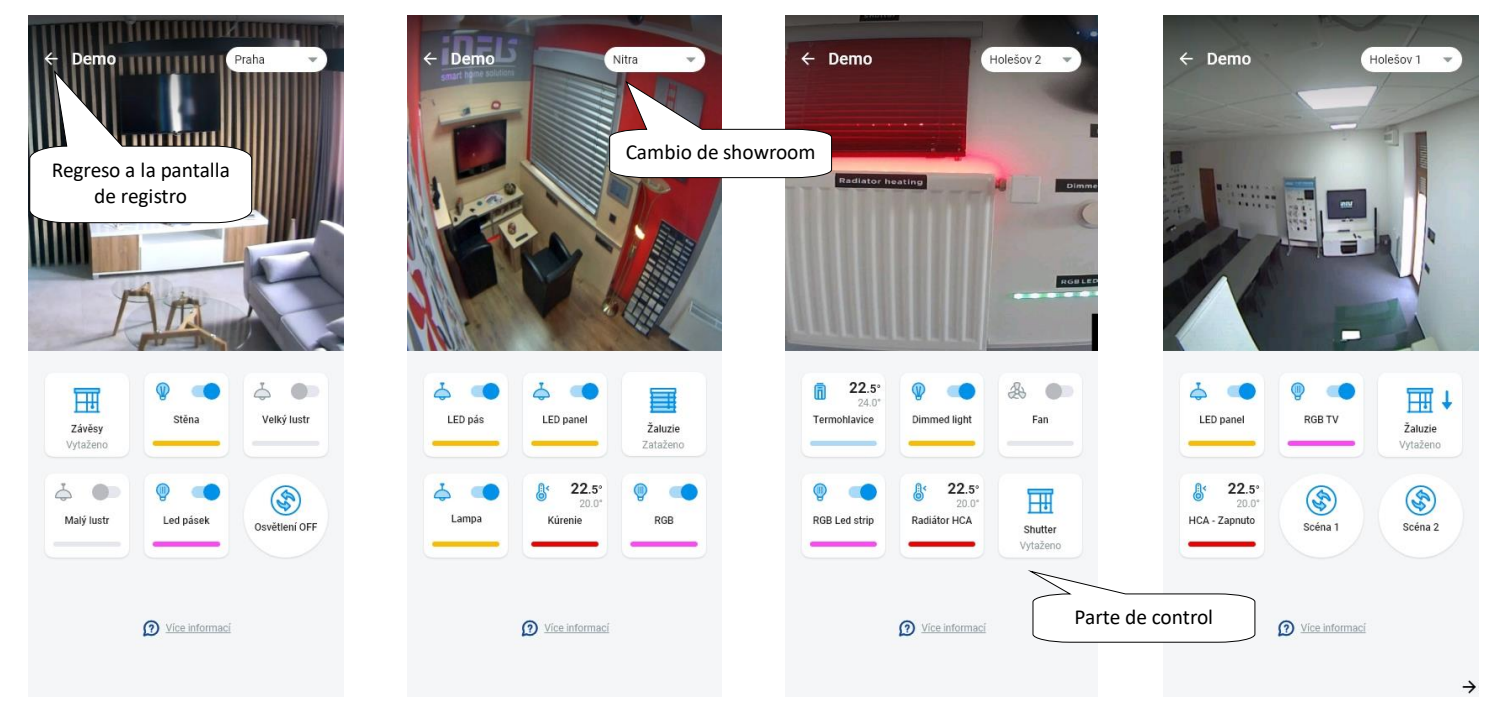

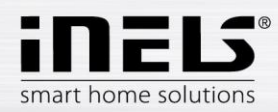

# <span id="page-6-0"></span>**4. Menú principal – configuración de la aplicación**

El menú principal de la aplicación lo encontrará en la parte inferior de la aplicación y está dividido en 4 pestañas– Resumen, Habitación, Dispositivo y Cuenta.

Tras el registro accederá a la pantalla "Resumen" donde podrá añadir cualquier dispositivo. Esta pantalla sirve sobre todo para el control de los elementos más utilizados. En la parte superior se pueden añadir o eliminar estos dispositivos. En este lugar se puede también desbloquear toda la pantalla y desplazar los elementos a cualquier sitio.

Otras opciones de control están accesibles tras pasar a la pestaña Habitaciones o Dispositivos. En la pestaña "Habitaciones" aparecen los elementos exactamente según la configuración del gateway añadido. La pestaña "Dispositivo" muestra los elementos añadidos según su uso. Por ejemplo, aquí encontrará los grupos de luces, interruptores o detectores.

La última pestaña es la de Cuenta, donde encontrará cada uno de los elementos descritos a continuación. Esta parte de la aplicación está diseñada sobre todo para la configuración del gateway.

 $\Rightarrow$ 

 $\overline{\phantom{0}}$ 

 $\overline{\phantom{0}}$ 

 $\overline{\phantom{0}}$ 

 $\overline{\phantom{0}}$ 

 $\overline{\phantom{0}}$ 

 $\rightarrow$ 

 $\frac{8}{100}$ 

88

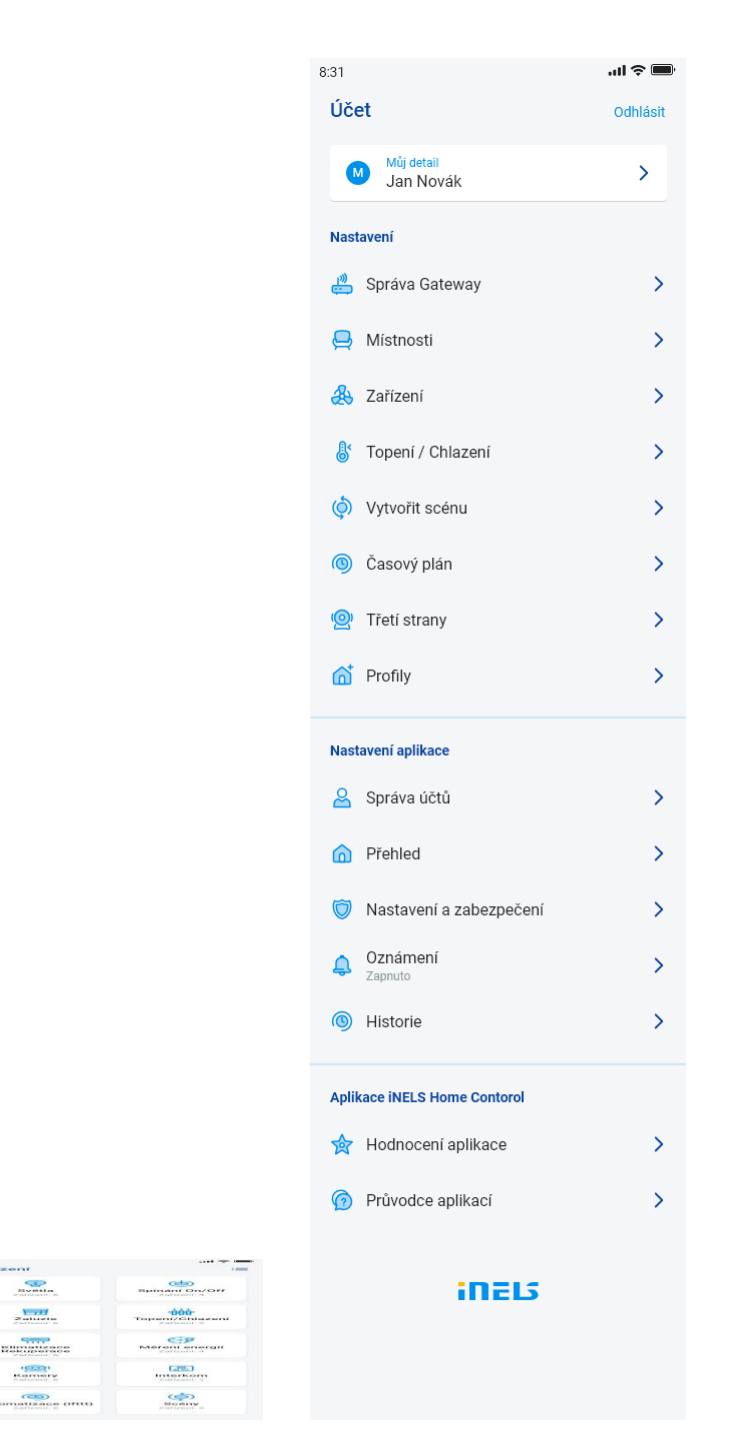

 $8.31$ 

Přehled

 $\blacktriangle$  $\overline{\phantom{a}}$ 

dila  $18.0^{\circ}$ 

Hlavní světlo

Podlahove<br>topení

</del>

Kotelna

 $\frac{1}{2}$ 

Film

Pir detekto

፟፝ኇ፟  $\sim$  .<br>⊟ © II.

Přidat zařízení

Změnit noředí

.<br>Hlavní světk

**前** 18.0°

Podlahove<br>topení

 $\sqrt{2}$ 

Vehod

同

Uklidová místnost

tekto chodba

፟ኇ፟  $\sim$   $\bullet$ 

 $\circ$ 

Hlavní světlo Stav neznámý

 $\bullet$   $\circ$   $\circ$ Podlahove<br>topení

Stav neznámý

 $\mathcal{C}_2$ 

Děteký nokoj

 $\mathbf{r}$ 

Pir detekto<br>chodba

 $8.31$ 

Místnosti

 $\mathcal{L}$ 

 $\mathbb{E}$ 

 $\mathcal{C}_{\mathbf{2}}$ 

ô

to

 $\widehat{\omega}$ 

Obývací pokoj

Koupelna

Dětský pokoj

Kotelna

Vchod  $\Gamma$ 

Uklidová místnost

 $\bigoplus$ 

 $\frac{d}{dx}$ 

SP

 $\frac{1}{2}$ 

**Hamery** 

**CED** 

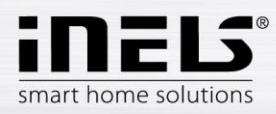

# <span id="page-7-0"></span>**5.1 Cuenta**

La pestaña "Cuenta" sirve sobre todo para la configuración del sistema iNELS. Aquí podrá administrar los gateways añadidos, dentro del marco de los portales de comunicación eLAN añadir luego cada uno de los actores y habitaciones bajo las cuales se mostrarán los actores añadidos. Otra opción es la de crear los circuitos de calefacción, escenas o administración de las cámaras dentro del marco de la red local. La última opción es la de la administración de los perfiles o del resumen.

#### <span id="page-7-1"></span>5.1.1 **Administración de Gateway**

En la pestaña "Cuenta" encontrará en la configuración el elemento "Administración de Gateway". Sirve para añadir un nuevo dispositivo eLAN-RF-003, eLAN-RF-Wi-003, eLAN-RF-103 (a continuación solo "eLAN") y Connection server, su eliminación, activación o desactivación.

A Gateway (a continuación solo "GW") lo puede añadir manualmente, u ordenar su búsqueda automática.

Asegúrese antes de la búsqueda de que está conectado a la misma red de WiFi en la que se encuentra también su GW.

- Añadidura manual: En el caso de que conozca la dirección IP del GW al cual quiere conectarse, pulse el botón "Añadir manualmente". Elija el tipo de GW, introduzca (cualquier) nombre, dirección IP, puerto (eLAN 80 / CS 8000 / eLAN-103 9999 ) y datos de registro (nombre por defecto eLAN 003: contraseña de administración: elkoep o nombre: user contraseña: elkoep /// eLAN 103 – admin/elkoep owner/elkoep).
- Búsqueda automática: Tras pulsar "+" o "Añadir gateway" se iniciará la búsqueda automática del GW en la red local. Se mostrarán los GW encontrados que se encuentran en su red, la misma a la que está conectado con su teléfono en este momento (red del hogar). Al tocar podrá añadir el GW. Para añadir el GW en la aplicación es necesario introducir los datos de registro.

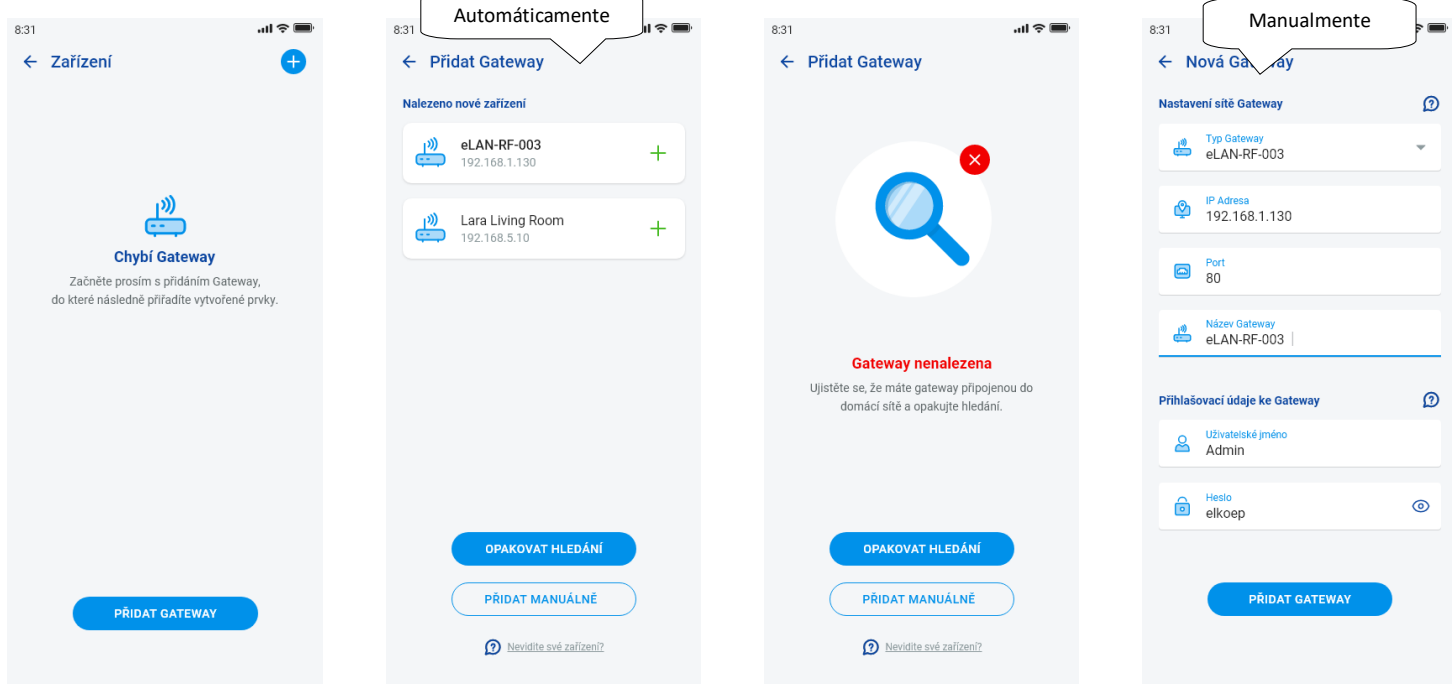

Con la cuenta de administrador es posible intervenir en la configuración de eLAN. Mediante la cuenta de usuario puede controlar solo la configuración creada.

Tras añadir el GW eLAN se conectará automáticamente a la cuenta de Cloud mediante el cual lo añadió a la aplicación. No hace falta introducir los datos de registro.

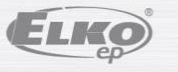

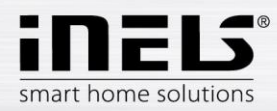

Detalle del GW: En el caso de que junto a la cuenta de Cloud aparezca el botón "Restaurar" – es posible volver a conectar el GW a Cloud

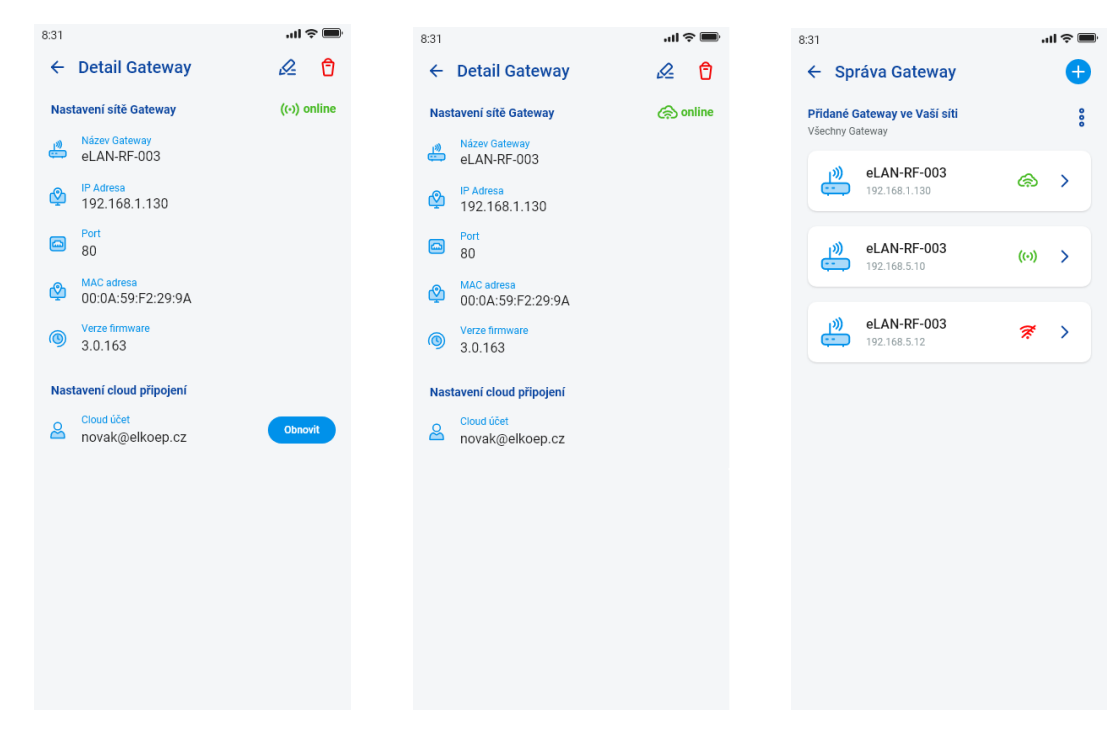

Marcado de la disponibilidad de cada uno de los estados de conexión:

- Icono rojo GW no disponible
- Icono verde de la señal GW disponible localmente
- Nube verde conexión de Cloud disponible

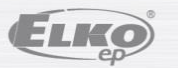

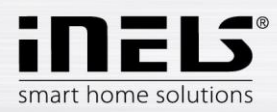

### <span id="page-9-0"></span>5.1.2 Dispositivo

La configuración está diseñada para **eLAN-RF-003**, **eLAN-RF-Wi-003 y eLAN-RF-103** (a continuación solo "eLAN-RF"). La configuración del dispositivo para BUS no se realiza en la aplicación, sino por parte de CS.

Sirve para añadir, editar o eliminar los elementos RF.

Al pulsar el botón "Dispositivo" aparecerá la lista de los elementos añadidos. Al pulsar el botón "+" entrará en el menú de añadidura de elementos y será necesario introducir:

- Nombre introduzca cualquier nombre (con diacrítica)
- Gateway al pulsar sobre este campo aparecerá la lista de eLAN-RF activos, donde elegirá eLAN-RF requerido
- Dirección del dispositivo introduzca el código de seis caracteres que se encuentra en el elemento añadido
- Tipo del dispositivo\* en el menú elija el tipo del dispositivo
- Icono al pulsar sobre este campo aparecerá el menú de diferentes tipos de iconos. Elija el icono requerido pulsando sobre él
- En los actores de activación se puede elegir también la categoría bajo la cual se mostrará el elemento determinado en los grupos de dispositivos
- Pulsando el botón "*Guardar"* confirmará la configuración*.* Regresará al menú *Lista de dispositivos.*

Edición del elemento\*\* – en la lista al pulsar brevemente sobre el nombre. Tras pulsar el icono del lápiz de edición en la esquina superior derecha

Eliminación del elemento – se puede eliminar al pulsar el icono de papelera en la esquina superior derecha Al pulsar el botón "*Añadir"* en la lista de elementos podrá continuar con la añadidura de otros elementos.

- \*Al seleccionar el tipo térmico del elemento aparecerá en la aplicación el campo para introducir offset.
	- RFATV-1/RFATV-2 offset en el rango ±20 °C, paso 0,5 °C - RFTC-10/G offset en el rango ±5 °C, paso 0,5 °C
	- RFTI-10B offset en el rango ±20 °C, paso 0,1 °C
	- RFSTI-11B(G) offset en el rango ±20 °C, paso 0,1 °C

En los elementos con el sensor térmico interno y externo se puede configurar offset para cada sensor por separado.

\*\*En el caso de que ya tenga el elemento asignado a un eLAN-RF, ya no podrá asignarlo a otro. La dirección IP de eLAN-RF no se puede editar. Debe eliminar el elemento de eLAN-RF original y luego añadirlo de nuevo al deseado.

Tras pulsar "+" en la esquina superior derecha se puede iniciar el scan Datamatrix. Los elementos que llevan impreso este código se pueden emparejar fácilmente con la aplicación.

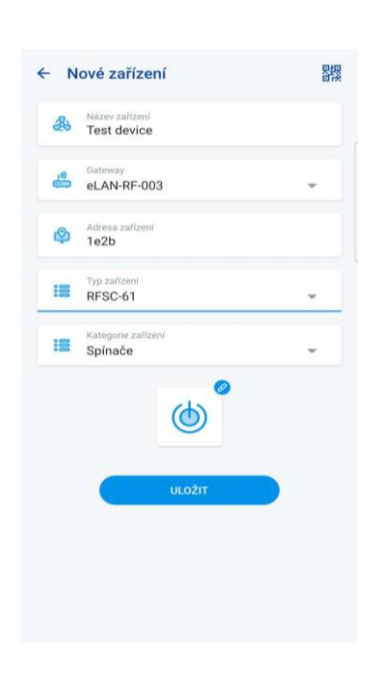

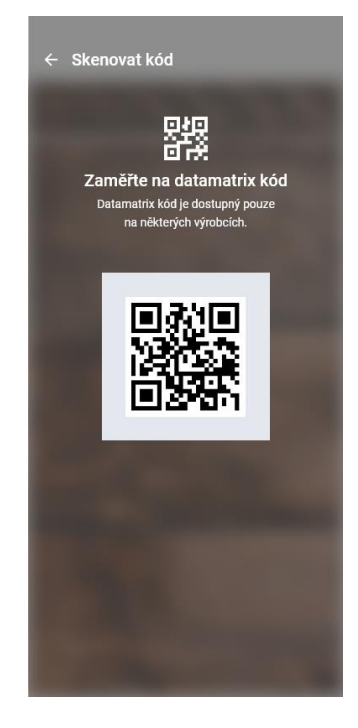

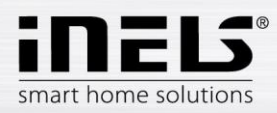

#### <span id="page-10-0"></span>5.1.3 Habitaciones

La configuración está diseñada para **eLAN-RF-003**, **eLAN-RF-Wi-003** y **eLAN-RF-103** (a continuación solo "eLAN-RF"). La configuración de las habitaciones para BUS no se realiza en la aplicación, sino por parte de Connection Server. Sirve para añadir, eliminar o editar las habitaciones.

Para una mejor orientación se crea cada una de las habitaciones a las que se asignan los elementos y escenas configuradas.

Al pulsar el botón "Añadir habitación" o "+" aparecerá la configuración:

- Nombre de la habitación introduzca cualquier nombre (incluso con diacrítica)
- Gateway al pulsar sobre este campo aparecerá la lista de eLAN-RF activos, donde elegirá eLAN-RF requerido
- Icono al pulsar sobre este campo aparecerá el menú de diferentes tipos de iconos. Elija el icono requerido pulsando sobre él

Pulsando el botón "*Guardar"* confirmará la configuración. Regresará a la lista de habitaciones.

La eliminación de la habitación lo realizará mediante el icono de la papelera en la esquina superior derecha.

Al tocar el nombre de la habitación en la lista de habitaciones aparecerá el detalle de la habitación. Aquí se puede cambiar entre la asignación de habitaciones y escenas. Al hacer clic sobre el lápiz de edición abrirá la lista para elegir los elementos y escenas determinadas. Al tocar los elementos requeridos los asignará a la habitación. Pulsando el botón "Guardar cambios" confirmará la configuración. Mediante el icono del lápiz en la parte superior del detalle de la habitación podrá editar la habitación ya creada. Pulsando el botón "*+"* podrá seguir añadiendo otras habitaciones. Para regresar al menú Configuración pulse el botón "*Atrás"*.

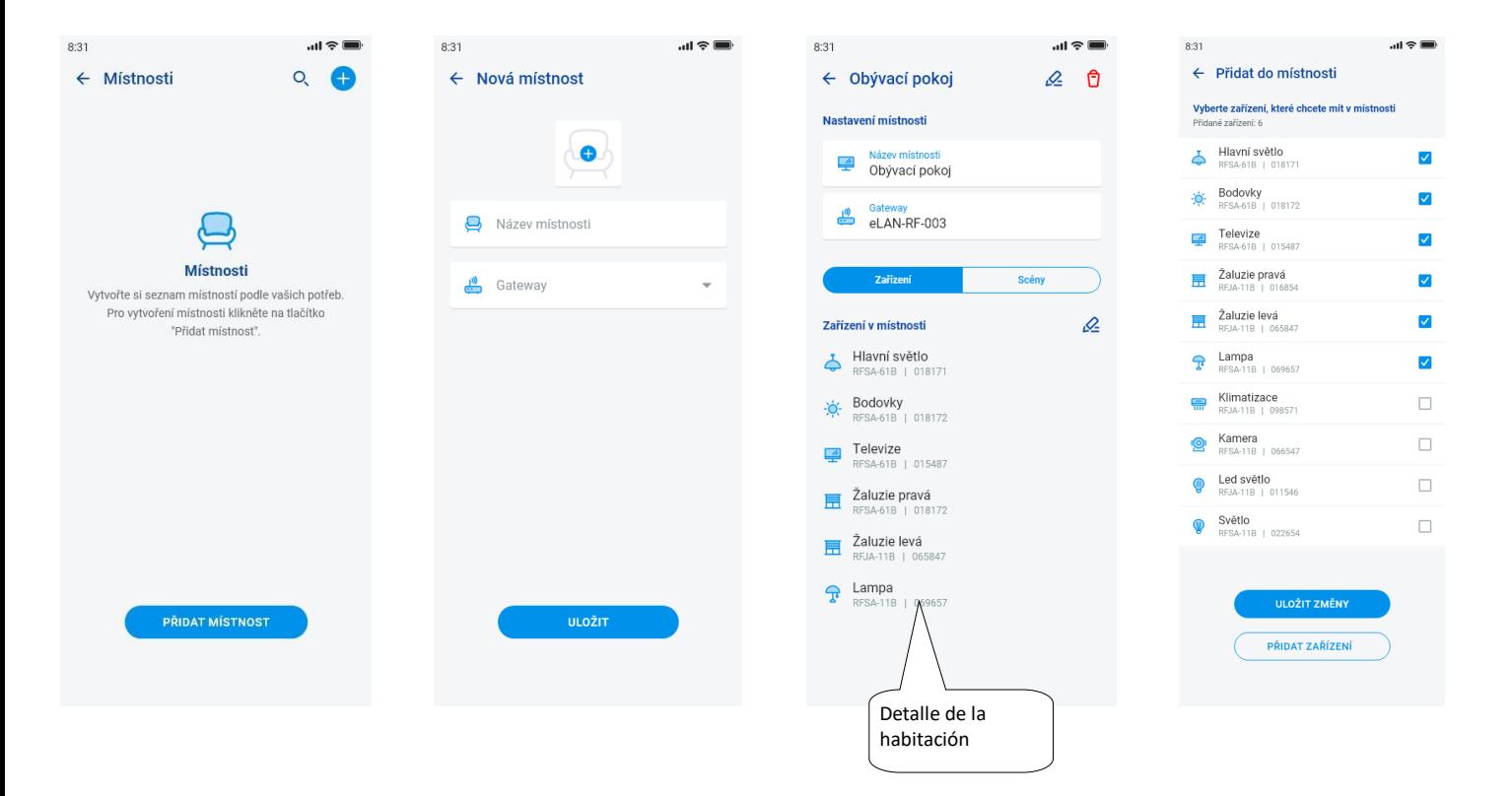

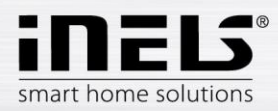

# <span id="page-11-0"></span>5.1.4 Escenas

Las escenas sirven para el control múltiple de las configuraciones pre-definidas, como por ej.: *Apagar/encender todo* o *Todas las persianas abajo/arriba*, etc.

La configuración de las escenas se puede realizar solo para el gateway eLAN-RF.

Al pulsar el botón "+" aparecerá la configuración:

- Nombre de la escena introduzca cualquier nombre (con diacrítica)
- Gateway al pulsar sobre este campo aparecerán las direcciones IP de eLAN-RF activos, donde elegirá eLAN-RF requerido.
- Elija el dispositivo al tocar elija los elementos, luego aparecerá el menú de funciones\* que configurará para la escena según el deseo. Pulsando el botón "Atrás" regresará a la lista de elementos donde podrá continuar con otras configuraciones.

Pulsando el botón "Guardar escena" confirmará la configuración. Aparecerá la lista de las escenas creadas. Mediante el botón "+" podrá continuar con la configuración de otras escenas.

Edición de la escena – con el pulsado breve sobre el nombre. La dirección IP de eLAN-RF no se puede editar. Debe eliminar la escena de eLAN-RF original y luego añadirla de nuevo al deseado.

La eliminación de la escena lo realizará mediante el icono de la papelera en la esquina superior derecha.

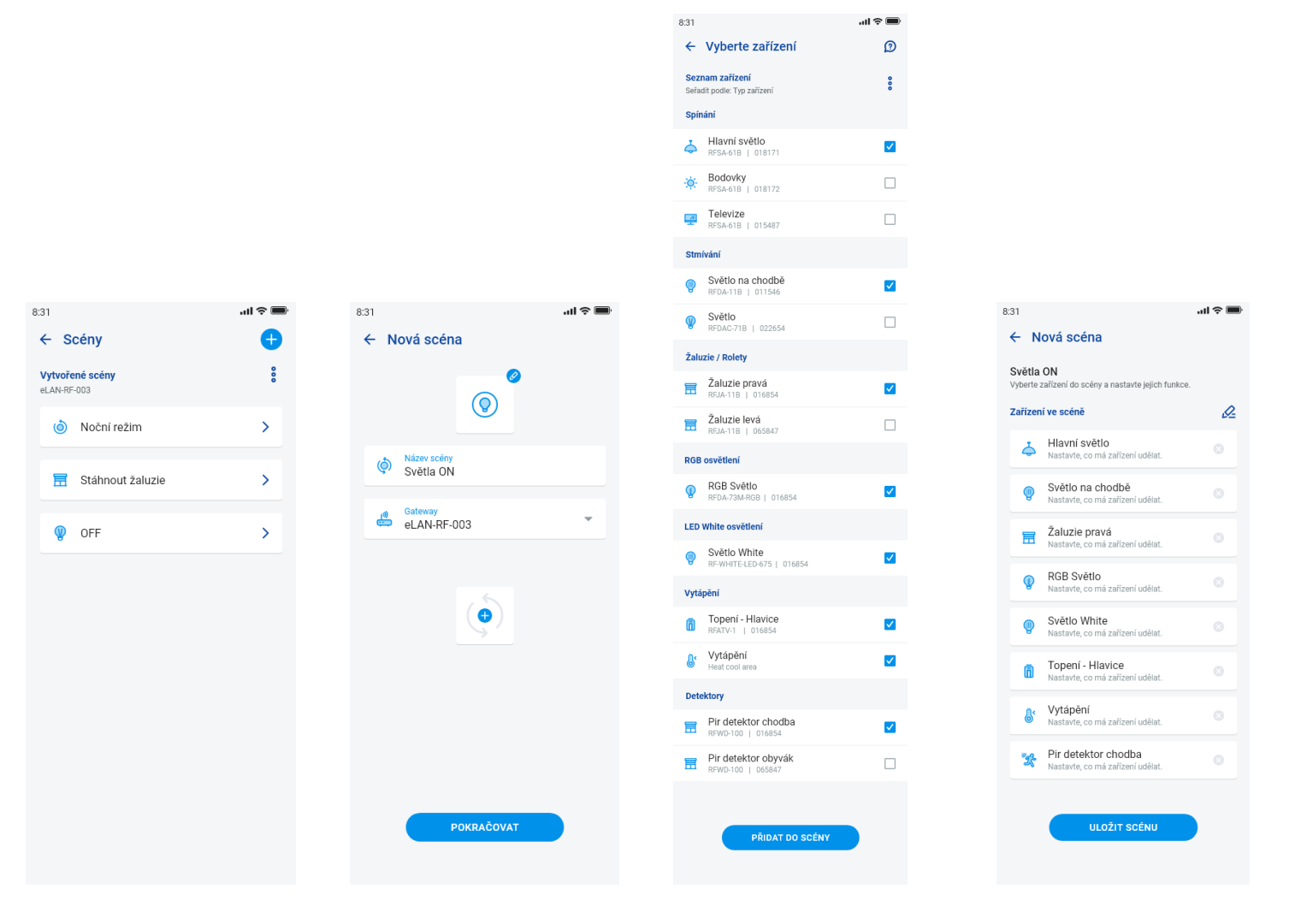

IELS® smart home solutions

# **Manual de instalación de la aplicación iNELS**

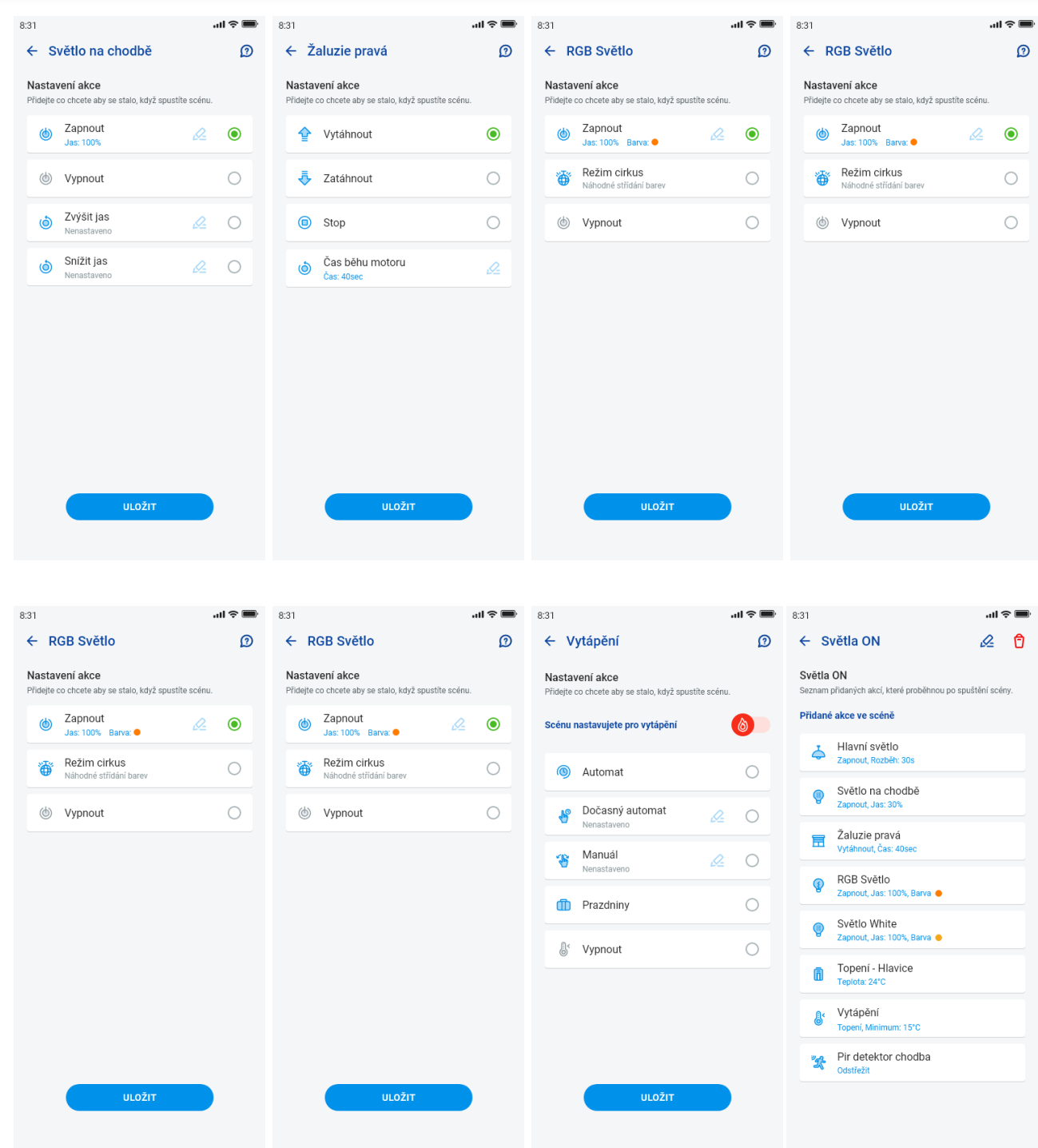

Las funciones difieren según el tipo del elemento (*de activación, de atenuación..*.)

Regreso al menú Configuración – tocando la flecha atrás.

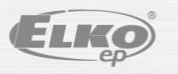

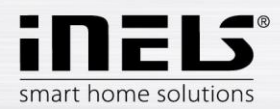

### <span id="page-13-0"></span>5.1.5 Calefacción / Refrigeración

Mediante la aplicación se puede controlar la calefacción y la refrigeración desde la fuente central hasta el control de por ej. el cabezal termostático RFATV-1/RFATV-2 en la válvula de la calefacción. Al pulsar el botón "*Calefacción/Refrigeración"* aparecerá el menú: *Plan de tiempo, Circuito de calefacción* y *Fuente central* (el cabezal termostático RFATV-1/RFATV-2 se puede utilizar solo para la calefacción).

**Plan de temperatura** – configuración de los modos de temperatura y de refrigeración en la Plan semanal

Al tocar sobre "Planes de temperatura" aparecerá la lista de los planes de temperatura añadidos. Al pulsar el botón "+" aparecerá la configuración:

- Nombre del plan de temperatura introduzca cualquier nombre (con diacrítica).
- Gateway al pulsar sobre este campo aparecerá la lista de eLAN-RF activos, donde elegirá eLAN-RF requerido.
- Histéresis configuración del límite superior e inferior dentro del rango entre 0.1 ... 5°C (En el caso de que forme parte del circuito de calefacción un cabezal térmico RFATV-1/RFATV-2 como elemento destinado a la calefacción, la fuente central que tiene seleccionada la Regulación porcentual no se activará hasta que el cabezal termostático no esté abierto al 5%. La orden de desactivación se dará cuando el cabezal esté cerrado por debajo del porcentaje configurado - no se rige por la histéresis configurada).
- Configuración de los modos de temperatura posibilidad de modificación de la temperatura pre-configurada para cada uno de los modos (mínimo, reducción, normal y confort).
- Configuración de los modos de refrigeración posibilidad de modificación de la temperatura pre-configurada para cada uno de los modos (mínimo, reducción, normal y confort).

Al tocar el botón "*Continuar"* accederá al Plan. Por defecto está configurado el modo de temperatura mínimo. Al pulsar el botón "*Añadir plan de tiempo"* aparecerá la configuración:

- Modos de temperatura elija el modo de temperatura requerido para la sección de tiempo configurado
- Desde/hasta mediante la barra deslizante configurará el inicio y el fin requerido del modo seleccionado
- Día elección del día o días de la semana para los cuales valdrá la configuración añadida

Al tocar el botón "*Guardar"* regresará al detalle del plan, pulsando el botón "*Añadir plan de tiempo"* podrá seguir configurando otros intervalos de tiempo.

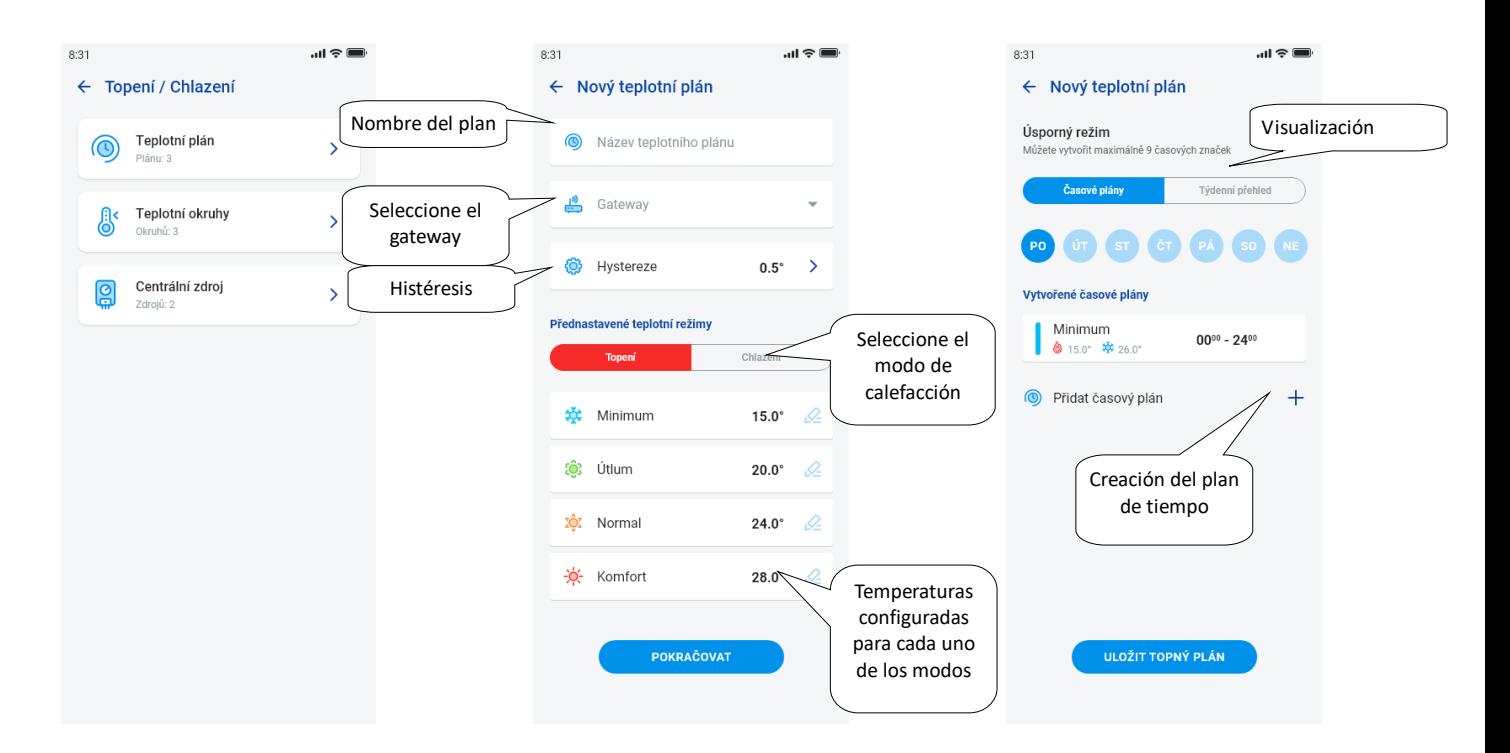

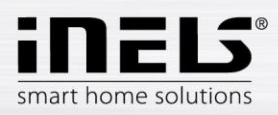

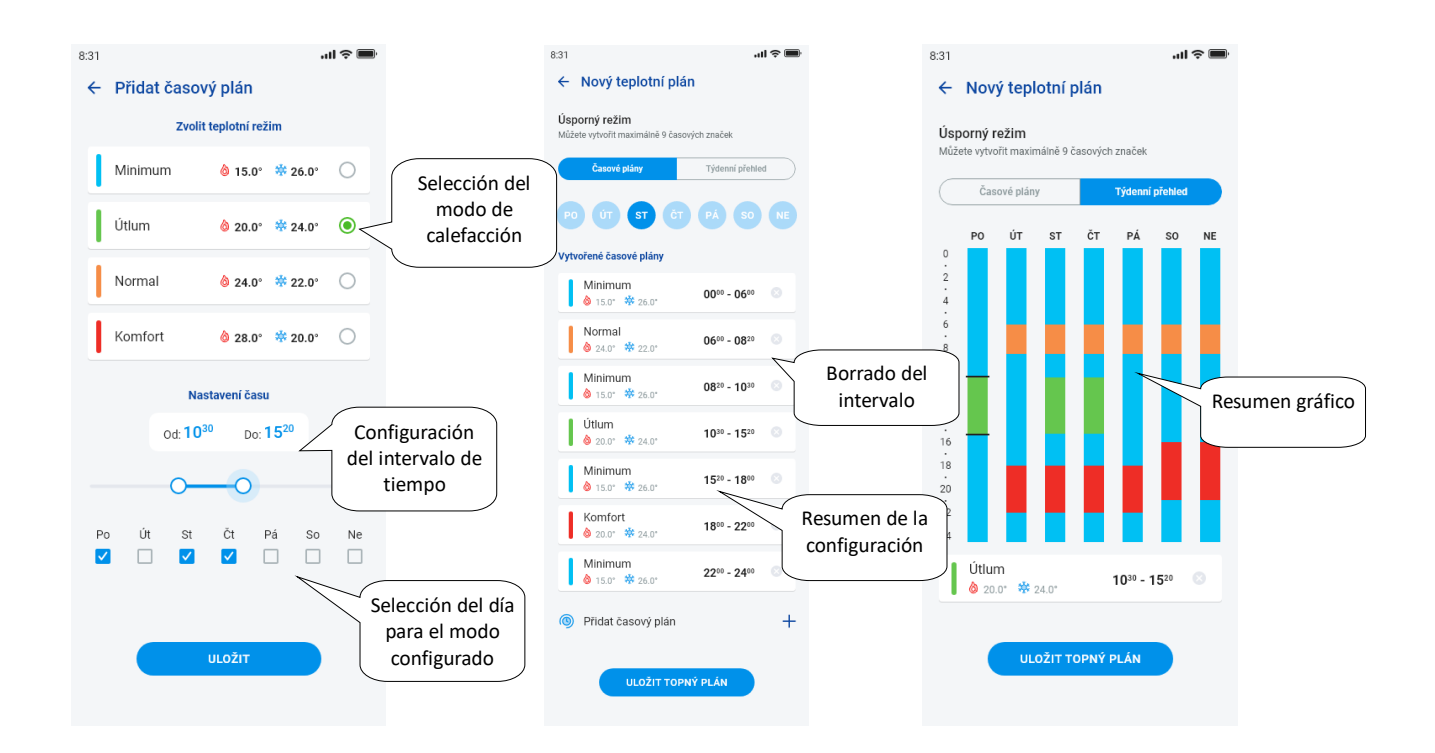

Pulsando el botón "Guardar el plan de calefacción" confirmará la configuración. La configuración está en la columna correspondiente resaltada mediante un color según el modo de temperatura.

Las secciones de tiempo creadas se pueden editar haciendo clic o eliminarlas mediante la cruz a la derecha.

En la lista de Planes:

Edición del plan – mediante un pulsado breve sobre el nombre accederá al detalle del plan – luego mediante el lápiz para la edición

Eliminación del plan - en el detalle del plan en la esquina superior derecha – icono de la papelera

Pulsando el botón "+" podrá seguir añadiendo otros planes.

Regreso al menú *Plan de tiempo, Circuito de calefacción* y *Fuente central* – tocando la flecha atrás.

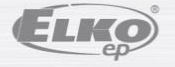

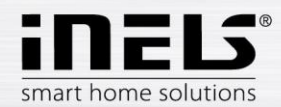

- **Circuitos térmicos** vigilan la temperatura mediante el sensor seleccionado en la habitación.
	- 1. En el momento cuando la temperatura baje por debajo del nivel configurado ± de la histéresis, los elementos destinados a la calefacción en la habitación empiezan a calentar (se abre el cabezal termostático en la válvula de la calefacción, se activa el relé en el calentador, etc.).
	- 2. O pueden vigilar la refrigeración en la habitación.

Al tocar sobre "*Circuitos térmicos*" aparecerá la lista de los circuitos térmicos añadidos. Al pulsar el botón "+" aparecerá la configuración:

- Nombre del circuito térmico introduzca cualquier nombre (con diacrítica).
- Gateway elección del gateway en el que se creará el circuito térmico
- Sensor térmico en la lista seleccione un elemento, (en el caso de que con el elemento estén conectados varios sensores térmicos, elija de la lista al sensor requerido)\*
- Plan te temperatura elija de la lista
- Modo de vacaciones elija de la lista (sirve para una cancelación temporal del plan de tiempo, no está condicionado por la configuración)
- Elija las unidades de calefacción elija los elementos para regular la calefacción del circuito térmico. En el caso de que en el elemento marque el campo *Fuente central*, luego tendrá que configurar la *Fuente central* para el circuito térmico (ver la página siguiente)

A un circuito de calefacción se pueden asignar varias fuentes centrales, sin embargo, no se puede crear su combinación de encendido/apagado

 Elija las unidades de refrigeración – elija los elementos para regular la refrigeración del circuito térmico. En el caso de que en el elemento marque el campo *Fuente central*, luego tendrá que configurar la *Fuente central* para el circuito térmico (ver la página siguiente)

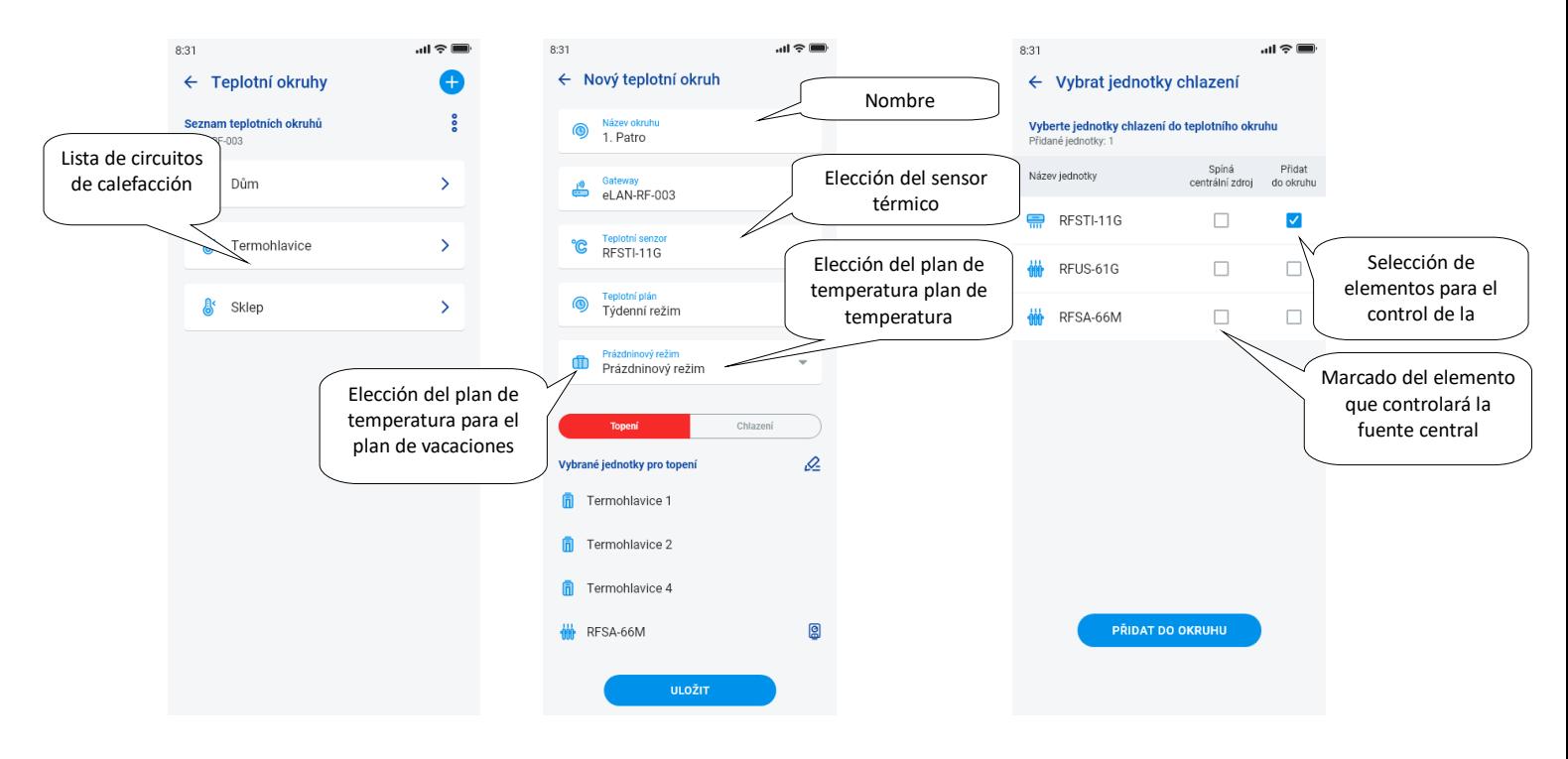

Pulsando el botón "Guardar" confirmará la configuración. Mediante el botón "Añadir" podrá seguir configurando otros circuitos de calefacción.

Edición de los circuitos – mediante el lápiz de edición en el detalle de la habitación

Eliminación de los circuitos – mediante la papelera en el detalle de la habitación

Regreso al menú *Plan de tiempo, Circuito de calefacción* y *Fuente central* – tocando la flecha atrás

Regreso al menú Configuración – tocando la flecha atrás

\* RFTI-10B: elección del sensor interno/externo.

RFSTI-11/G (B): la elección entre el sensor interno y externo y el modo combinado (el modo combinado mide la temperatura del espacio mediante el sensor interno y mediante el sensor externo vigila la temperatura crítica del suelo. Al superarse la temperatura crítica del suelo se apagará la calefacción independientemente de la temperatura medida por el sensor interno).

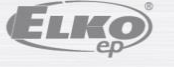

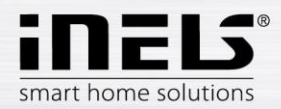

#### **Fuentes centrales**

Al tocar sobre "Fuentes centrales" aparecerá la lista de las Fuentes centrales añadidas. Al pulsar el botón "+" aparecerá la configuración:

- Nombre de la fuente central cualquier nombre (incluso con diacrítica)
- Gateway al pulsar sobre este campo aparecerá la lista de eLAN-RF activos, donde elegirá eLAN-RF requerido.
- Elegir unidad de la lista elija un elemento que controlará la fuente central

ATENCIÓN: la combinación de la activación de las fuentes centrales se debe solucionar al realizar la instalación eléctrica.

- Regulación continua solo en los cabezales termostáticos RFATV-1/RFTAV-2, al tocar activará (punto azul) / desactivará la función. • Porcentaje de la regulación – en el caso de que la función Porcentaje de la regulación esté activa, se podrá configurar la apertura del cabezal termostático al 5, 10, 15 o 20%. El valor configurado es decisivo para la activación de la fuente central.
- Modo activación de la fuente central para la refrigeración, calefacción o ambas (En el caso de que en el circuito de calefacción esté definida la calefacción con la fuente central, será necesario activar en esta fuente la función de calefacción, en el caso contrario la refrigeración, o ambas opciones).
- Añadir circuito térmico elija de la lista los circuitos térmicos que estarán conectados a la fuente central

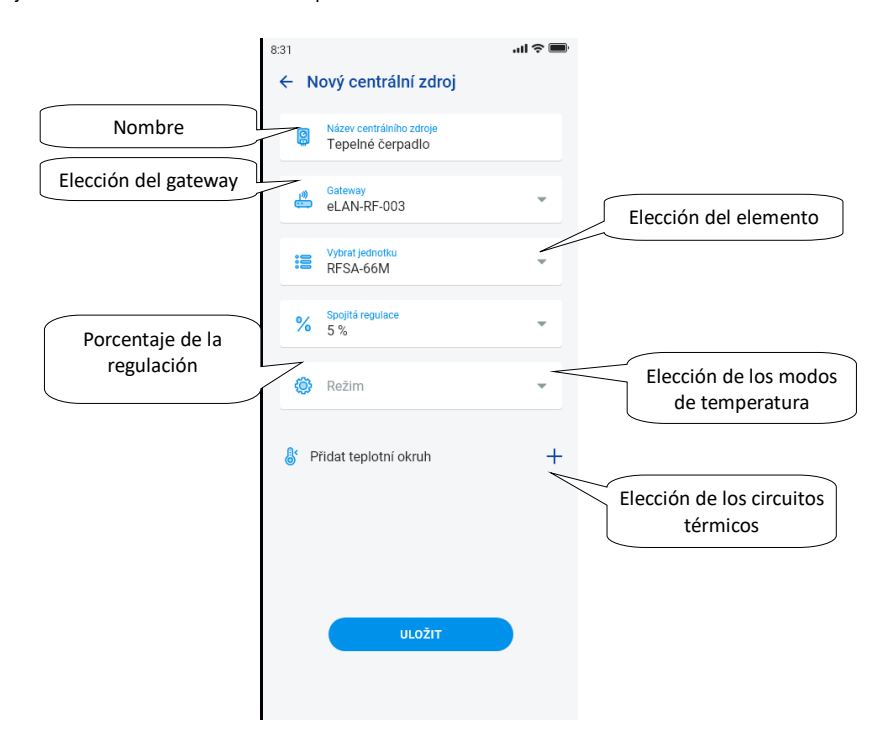

Pulsando el botón "*Guardar"* confirmará la configuración. Mediante el botón "+" podrá seguir configurando otras fuentes centrales. Regreso al menú *Plan de tiempo, Circuito de calefacción* y *Fuente central* – pulsando la flecha atrás

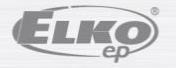

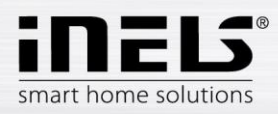

#### <span id="page-17-0"></span>5.1.6 Planes de tiempo

Los planes de tiempo sirven para configurar la activación automática de los actores según la línea de tiempo diseñada.

Para crear un nuevo plan de tiempo es necesario pulsar el botón "+" en la esquina superior derecha en la pestaña Planes de tiempo.

A continuación aparecerá una pantalla nueva con un campo para introducir el nombre del plan de tiempo, elección del gateway, elección de los dispositivos determinados para los que se utilizará el plan creado. A parte de eso, aquí encontrará también el resumen de las funciones que se pueden pre-configurar en algunos de los actores (esto es relativo sobre todo a los actores de atenuación).

Tras hacer clic sobre "*Añadir el dispositivo al plan de tiempo*" aparecerá el menú de los actores asignados al GW determinado. Los tipos de los actores determinados no se pueden combinar, sin embargo, se puede elegir varios actores del mismo tipo en el caso de que quiera configurar el mismo plan para varios actores. Esta manera es la más rápida de elegir la configuración.

Al pulsar el botón "continuar" accederá a la configuración de las secciones de tiempo y de las funciones. Aquí podrá configurar cualquier plan para toda la semana. Al hacer clic sobre el botón "*Guardar plan de tiempo*" confirmará su configuración y volverá a la lista de los planes de tiempo añadidas. La activación del plan de tiempo se realiza en el detalle de cada uno de los actores.

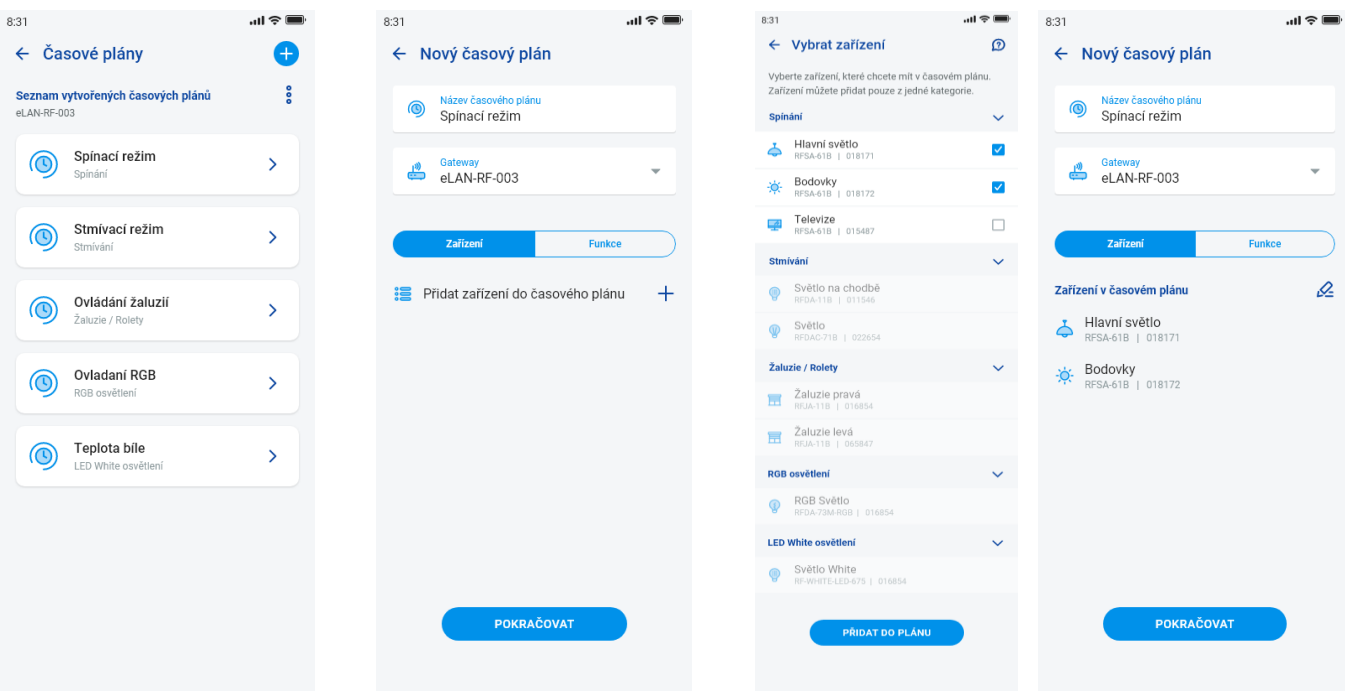

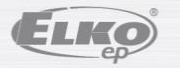

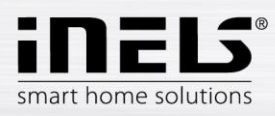

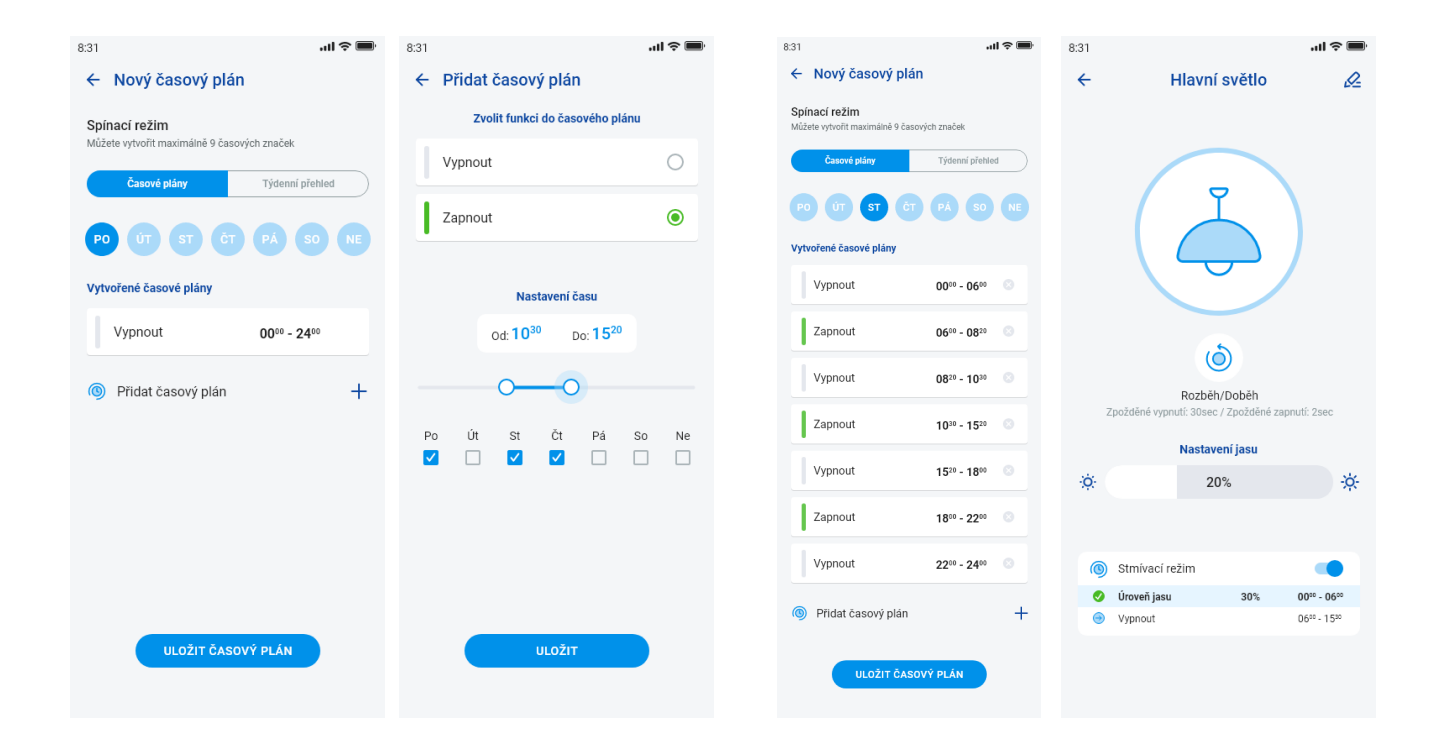

# 5.2 **Integración de terceros**

### <span id="page-18-1"></span><span id="page-18-0"></span>5.2.1 Cámaras

En el caso de que quiera tener siempre las cámaras "a mano", puede añadirlas en la vista rápida – *"Resumen"*. En la aplicación iHC podrá visualizar la imagen actual (stream) de las cámaras IP de seguridad del hogar. Cámaras recomendadas: Hikvision, cámaras compatibles con MJPEG stream

Al pulsar el botón "+" abrirá el menú con la configuración de las cámaras IP:

- Nombre de la cámara cualquier nombre (incluso con diacrítica)
- Dirección IP/URL stream introduzca la dirección IP de la cámara Al utilizar una cámara IP, que no sea la recomendada, introduzca en el campo "Dirección de la cámara" el stream en el formato mjpg. El stream se obtiene por ej. en la interfaz de web o en el manual de la cámara. En el caso de que el stream no esté en el formato mjpg, no se podrá conectar la cámara a la aplicación (formato de la dirección: Dirección IP:port/mjpg/video.mjpg, ejemplo de introducción de la dirección: 10.10.5.142:80/mjpg/video.mjpg)

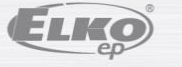

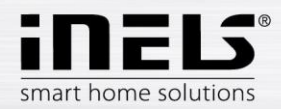

- Fuente vídeo en el menú elija el tipo de la cámara configurada (Hikvision o MJPEG)
- Nombre de usuario introduzca el nombre de usuario para el acceso a la cámara
- Contraseña introduzca la contraseña para acceder a la cámara

Pulsando el botón "Guardar" confirmará la configuración. Aparecerá la lista de las cámaras añadidas (la aplicación guardará la configuración y añadirá automáticamente la cámara en la lista de dispositivos en la pestaña *Cámaras*).

Edición de la cámara – mediante un pulsado breve sobre el nombre de la cámara se abrirá el detalle de la cámara, allí accederá mediante el pulsado a la edición

Eliminación de la cámara – pulsando la papelera en el detalle de la cámara

Asignación de la cámara a la habitación – en el detalle de la cámara se pueden elegir las habitaciones en las que aparecerá la cámara.

Probar la cámara – antes de guardar se puede comprobar si la cámara funciona.

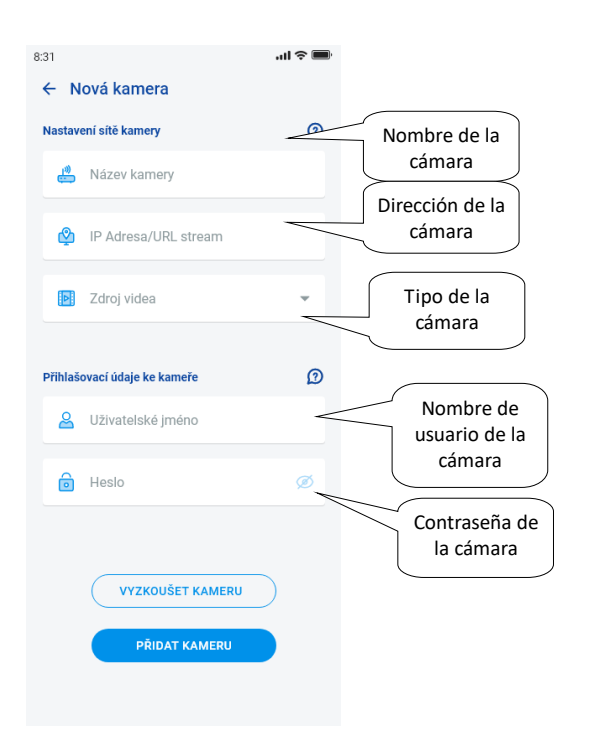

Regreso al menú Configuración – tocando la flecha atrás.

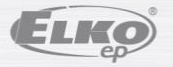

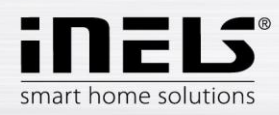

# 5.3 **Perfiles**

<span id="page-20-0"></span>La pestaña de la configuración de perfiles sirve para administrar varios gateway bajo una cuenta.

En el caso de que dentro del marco del uso del sistema iNELS utilice varios portales de comunicación (eLAN, connection server, etc.) es posible seleccionar cada GW para perfiles diferentes. El ejemplo puede ser el uso de un GW en casa, y el otro en la casa de campo. Los perfiles separados le ofrecerán a continuación la creación de diferentes pantallas de resumen.

Tras abrir el menú "*Perfiles*" accederá a la pantalla con el perfil básico bajo el cual están guardados todos los GW añadidos (la añadidura de los GW se realiza en la administración del GW). En el caso de que quiera crear un perfil nuevo y dividir todo el sistema en varios sub-sitemas, será necesario pulsar el botón más en la esquina superior derecha.

Accederá a la pantalla que le pedirá la introducción del nombre del perfil y la elección de los GW que deben funcionar bajo este perfil. Esta configuración la guardará mediante el botón guardar en la parte inferior de la pantalla.

Tras guardar el nuevo perfil accederá a la lista de perfiles.

Tras hacer clic sobre el perfil determinado se puede ver su configuración, en concreto los GW añadidos y activos.

Pulsando sobre el lápiz de edición en la esquina superior derecha es posible editar el perfil.

Pulsando sobre la papelera roja es posible borrar el perfil.

La activación del perfil se realiza en la pantalla del resumen en la esquina superior derecha, tras hacer clic sobre la imagen del perfil y a continuación confirmando mediante un clic sobre el nombre del perfil determinado.

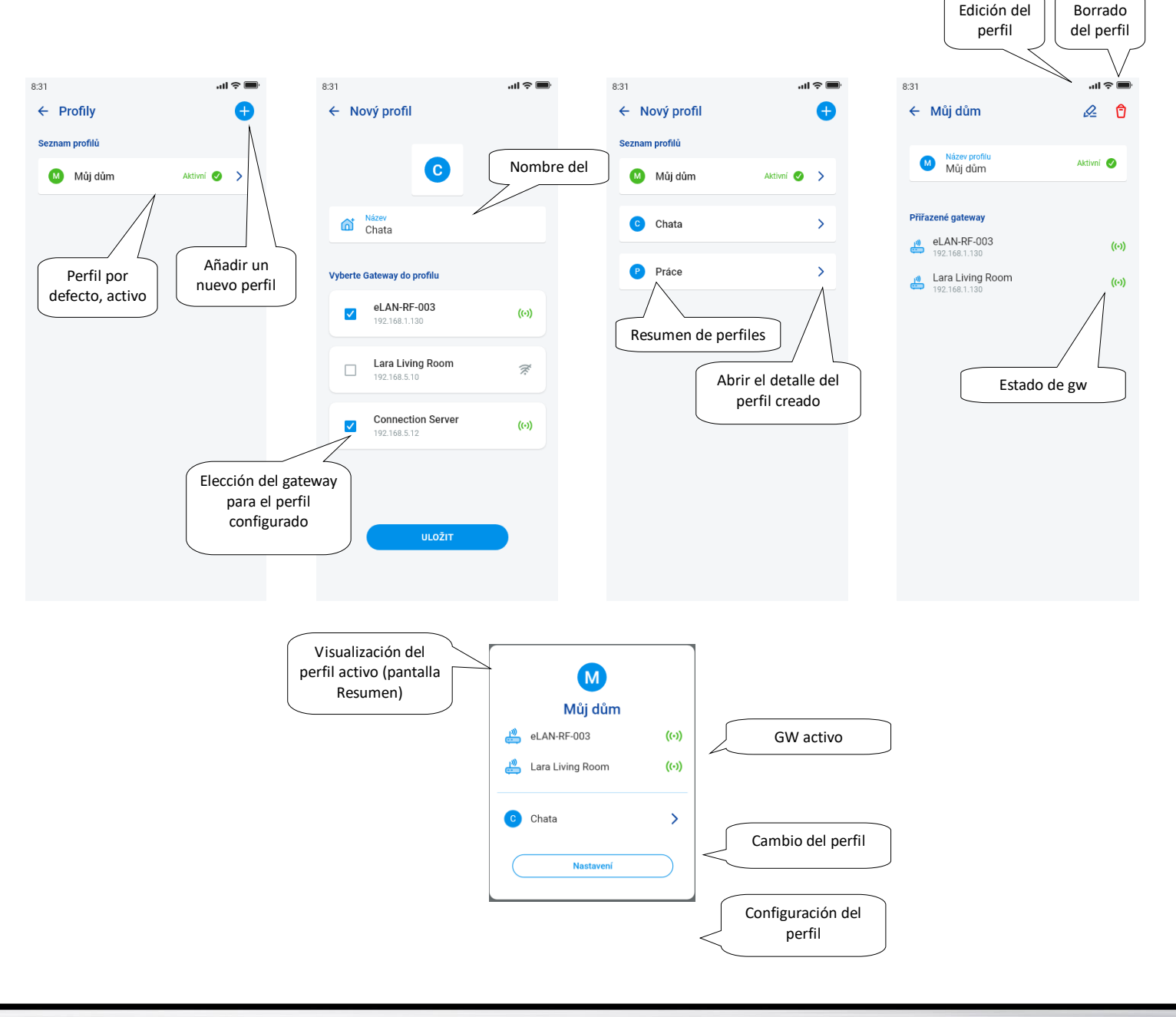

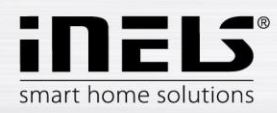

# 5.4 **Resumen**

<span id="page-21-0"></span>Tras abrir el menú del resumen en la sección Cuenta aparecerán las listas de los dispositivos, habitaciones, escenas y cámaras añadidas. Esta parte de la configuración permite a los usuarios seleccionar los elementos más utilizados del sistema que se mostrarán tras la selección en la parte del resumen donde los podrá controlar de manera fácil y rápida.

Con una selección sencilla en esta lista se pueden elegir los componentes que formarán parte de la pantalla del resumen.

A toda la selección la guardará mediante el botón "Guardar" en la parte inferior de la pantalla.

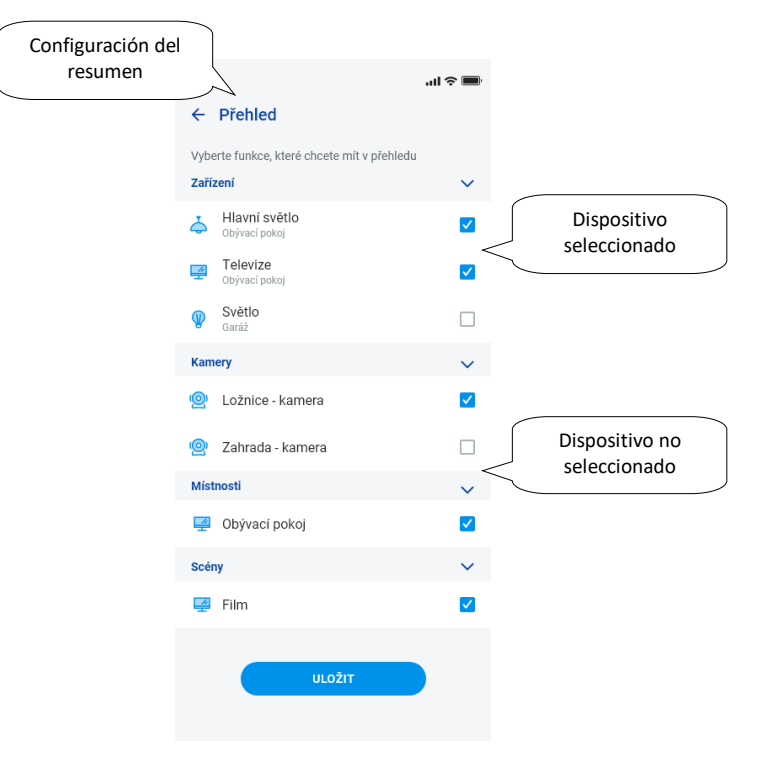

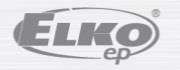

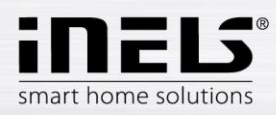

# <span id="page-22-1"></span><span id="page-22-0"></span>**5. Control**

# **6.1 Resumen**

El resumen permite al usuario seleccionar y ordenar libremente los elementos seleccionados en una pantalla. Es decir, el resumen hace más rápido el control de los dispositivos favoritos y los más utilizados de todo el sistema.

En el resumen se pueden añadir los elementos, escenas, habitaciones y cámaras seleccionadas.

A los elementos mencionados los añadirá pulsando sobre el icono del lápiz de edición arriba a la derecha y luego seleccionando *"añadir dispositivo"*

El desplazamiento de los iconos se puede realizar tras desbloquear la pantalla mediante el lápiz de edición y la selección de "*cambiar el orden*". Tras el desplazamiento de los iconos a un lugar requerido lo confirmará con el símbolo de confirmación en la parte inferior de la pantalla.

El control se realiza pulsando brevemente sobre el icono.

Al mantener pulsado el icono se abrirá el detalle del dispositivo.

Descripción de los iconos de los elementos

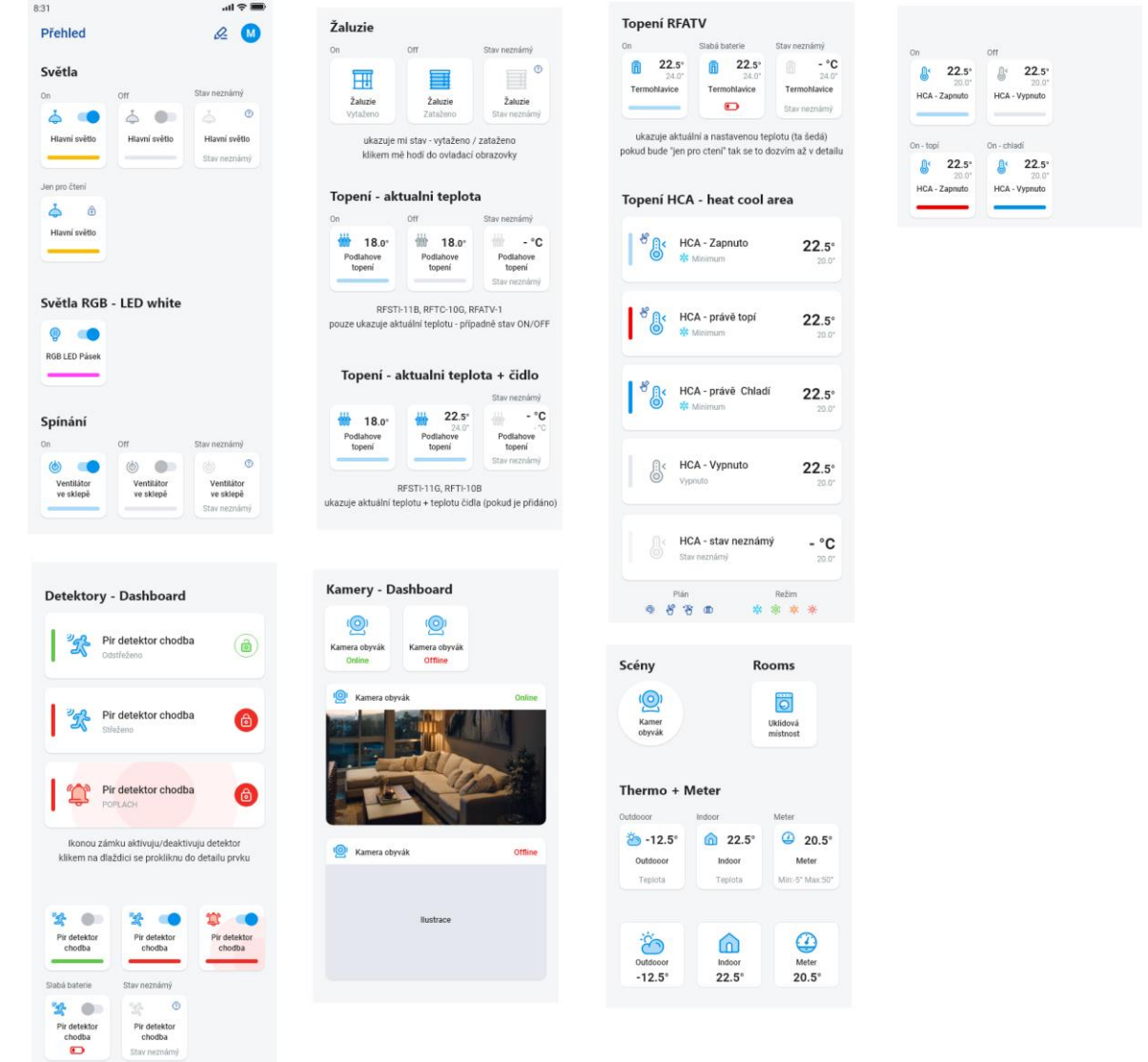

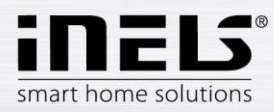

# **Manual de instalación de la aplicación iNELS**

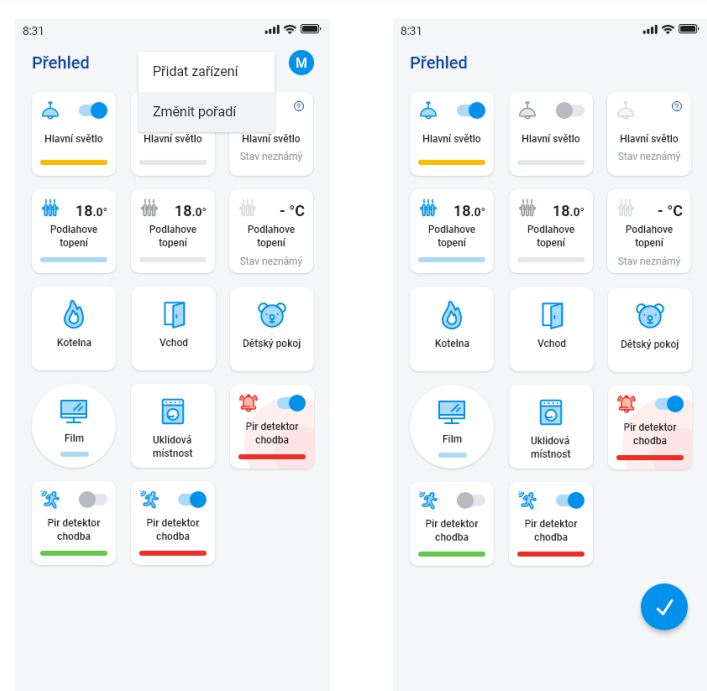

En base de los pasos anteriores de la configuración aparecerá la pantalla del resumen para el control tras el inicio de la aplicación:

# <span id="page-23-0"></span>**6.2 Habitaciones**

Pulsando sobre el icono "*Habitaciones*" visualizará los elementos que están asignados a la habitación. Puede controlar manualmente los elementos directamente desde la pantalla.

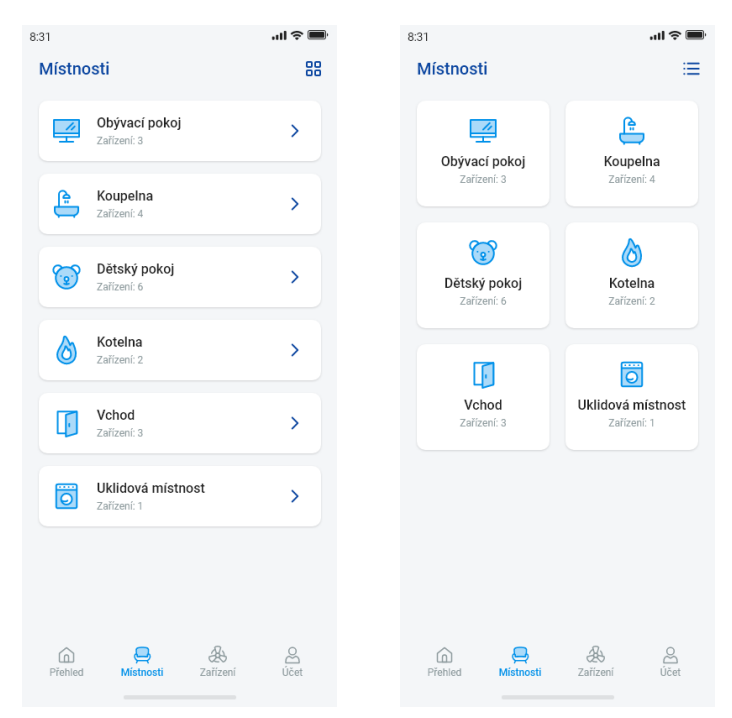

Otra opción de control es el acceso a través de las habitaciones configuradas. En las habitaciones se puede cambiar la visualización entre la lista de elementos y las cuadrículas.

#### **¡Importante! Tras la caída de alimentación eléctrica:**

- durante el plan de tiempo (Autómata) el elemento volverá al plan de tiempo configurado
- con la configuración manual el elemento volverá al plan de tiempo configurado
- en el caso de que el elemento está apagado manualmente permanecerá apagado.

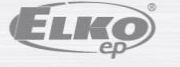

rev.: 7 02-215 / 2016 **24** / **38**

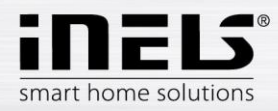

#### <span id="page-24-0"></span>6.2.1 Control de los atenuadores

Dependiendo del tipo del elemento puede en los atenuadores controlar la configuración del brillo, color de la luz o temporizador del apagado / encendido.

#### **Atenuadores RGB**

Para controlar los atenuadores con la opción de RGB tiene a su disposición el menú para configurar el color, brillo y modo de encendido.

Puede configurar el valor del brillo y del color arrastrando la barra deslizante.

Encendido del atenuador – al tocar el icono: la luz se enciende con el último valor configurado del brillo y color. A la vez el botón *ON* cambiará al botón para en apagado (*OFF*).

CIRKUS - esta función cambia la secuencia de colores de su atenuador RGB en intervalos definidos.

Mediante el botón AUTÓMATA podrá activar / desactivar la activación del plan de tiempo.

Regreso a la pantalla inicial - tocando el botón "Atrás".

#### **Otros atenuadores**

Tras visualizar el control de los atenuadores tendrá a su disposición el menú para la configuración del brillo y del temporizador.

Puede configurar el valor del brillo arrastrando la barra deslizante.

Encendido del atenuador – al tocar el icono: la luz se enciende con el último valor configurado del brillo.

Apagado del atenuador – al tocar el icono.

En los elementos multi-funcionales está debajo del icono principal el icono para la activación del inicio/marcha por inercia del tiempo de apagado / encendido gradual. La configuración del tiempo requerido (dentro del rango entre 2s-30min) la realizará pulsando el botón de lápiz – función del dispositivo. En el caso de que el temporizador esté activo aparecerá junto al icono del elemento un reloj.

Mediante el botón AUTÓMATA podrá activar / desactivar la activación del plan de tiempo.

Regreso a la pantalla inicial - tocando el botón "*Atrás"*.

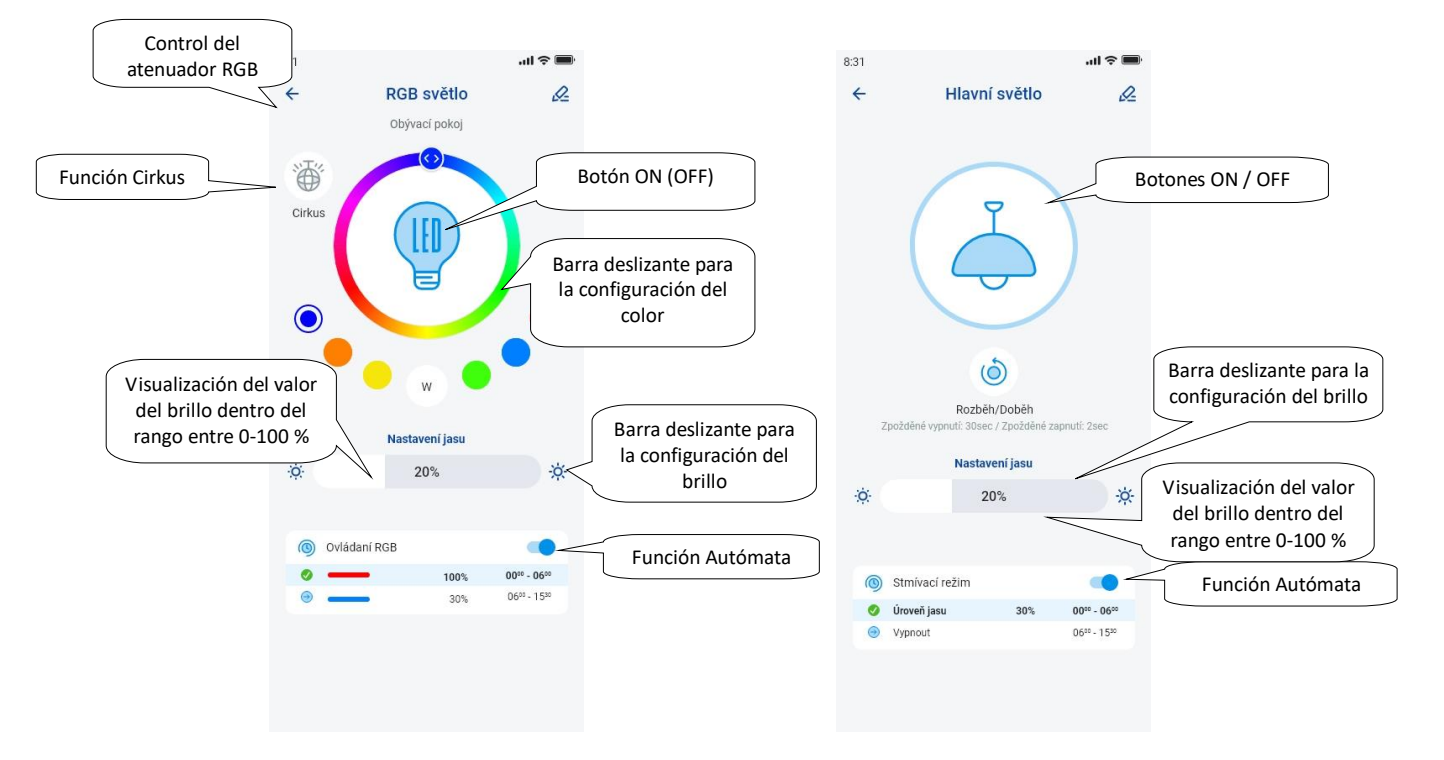

ELKO

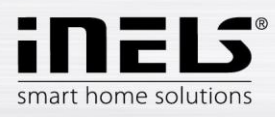

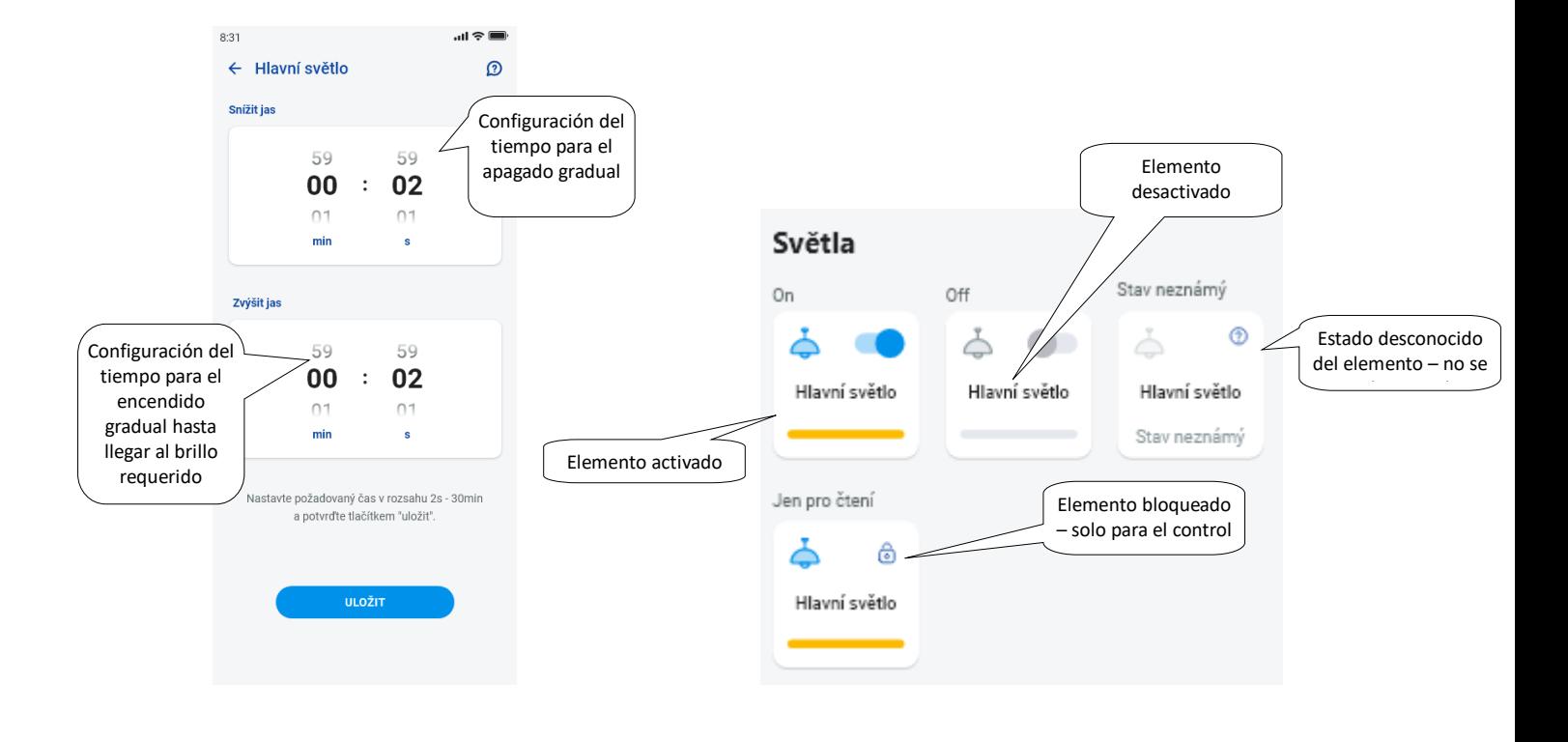

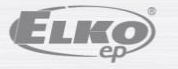

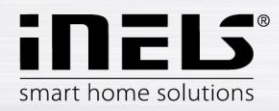

<span id="page-26-0"></span>6.2.2 Control de los actores de persianas

#### **Elemento activador para persianas**

Botón "UP" – tras pulsar el botón las persianas suben hacia arriba durante el tiempo configurado.

Botón "DOWN" – tras pulsar el botón las persianas bajan hacia abajo durante el tiempo configurado.

Botón "STOP" – parada de las persianas durante el tiempo de desplazamiento hacia arriba o abajo.

Mediante el botón "AUTÓMATA" podrá activar / desactivar la activación del plan de tiempo.

La configuración del tiempo del desplazamiento se mostrará al pulsar el botón "*Otros"*. Configure mediante las flechas arriba/abajo el tiempo requerido (dentro del rango entre 1s-4min), confirme pulsando el botón "Configure". El tiempo configurado vale para ambas direcciones. Durante la configuración del tiempo el "Autómata" debe *estar apagado.* El tiempo configurado es vale también para el añadido a las escenas.

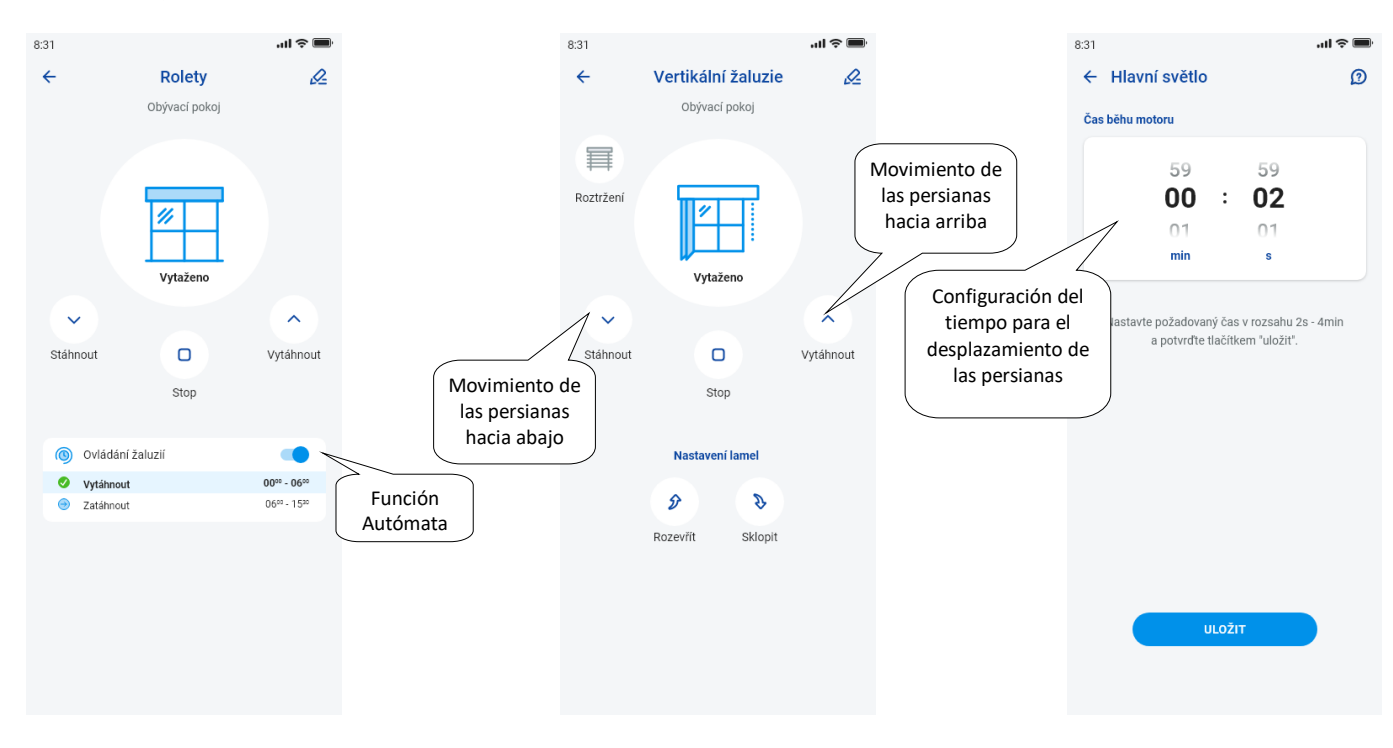

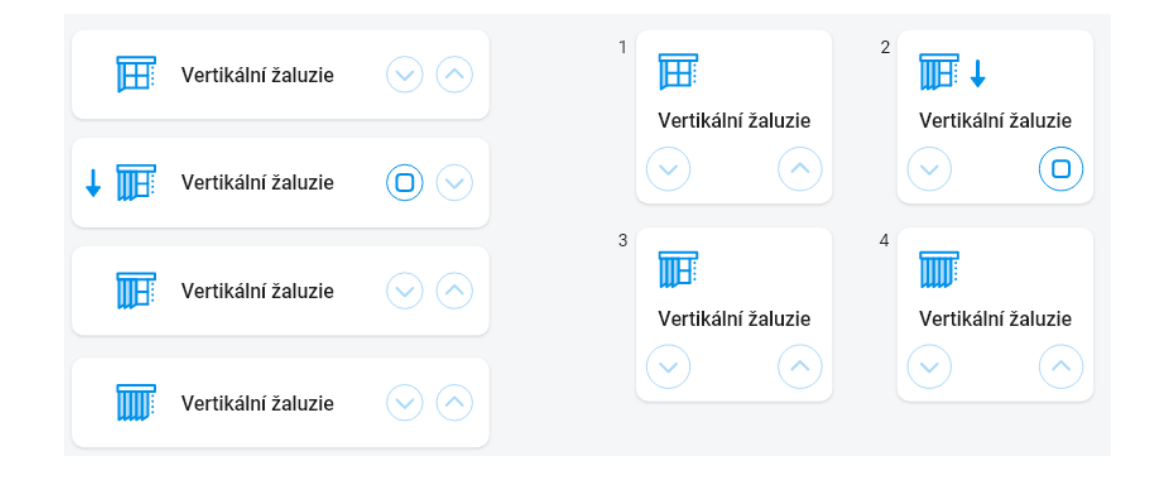

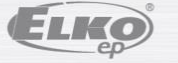

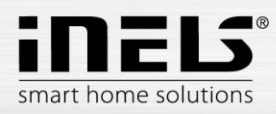

### <span id="page-27-0"></span>6.2.3 Detectores

A los detectores RFMD-100, RFWD-100 y RFSF-1B hay que asignarlos a la habitación al igual que otros actores. Los detectores se pueden añadir a las escenas donde se pueden activar /desactivar según la configuración pre-definida.

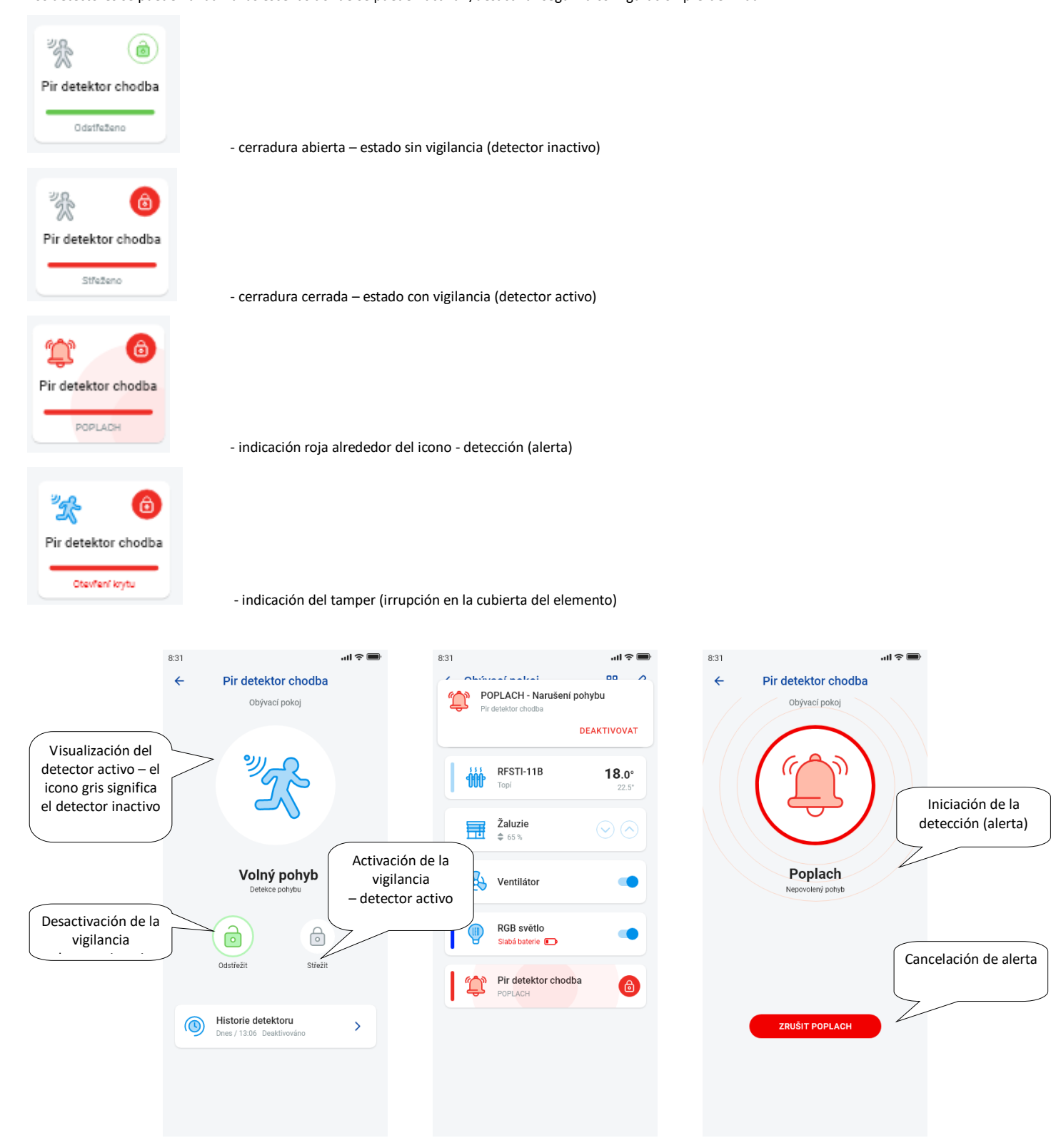

Al tocar *"cancelar alerta"* en la indicación de alerta en la barra inferior se puede cancelar la notificación.

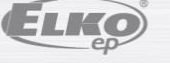

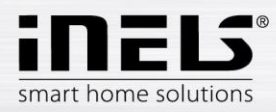

### <span id="page-28-0"></span>6.2.4 Otros elementos activadores

En los interruptores puede configurar dos funciones - *Retardo de activación* o *Retardo de desactivación*.

Configure mediante las flechas arriba/abajo el tiempo requerido (dentro del rango entre 2s-60min), confirme pulsando el botón "*Configure"*. Durante la configuración del tiempo el Autómata debe estar apagado. En el caso de que el temporizador esté activo aparecerá junto al icono del elemento un reloj.

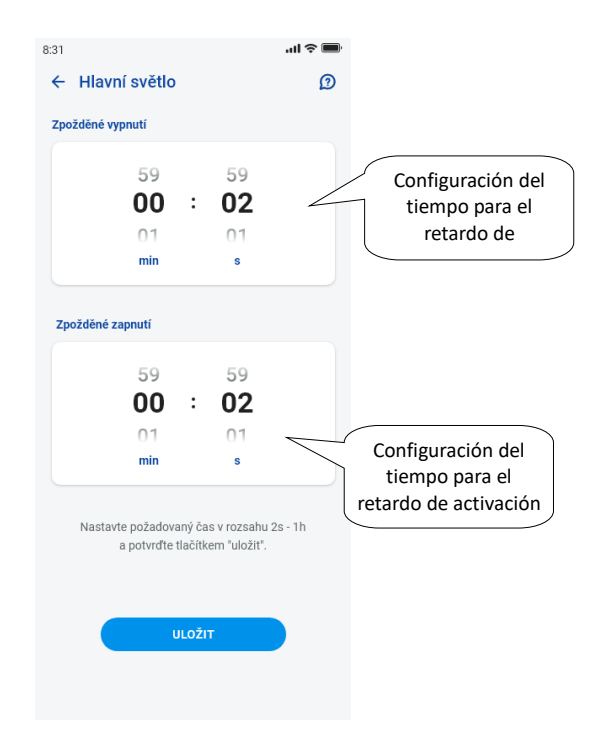

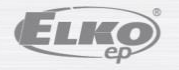

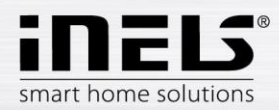

#### <span id="page-29-0"></span>6.2.5 Control de los elementos térmicos

#### **Cabezales termostáticos**

Mediante el pulsado prolongado del icono del cabezal termostático añadido en la habitación visualizará su configuración. En los cabezales termostáticos puede mediante la barra deslizante controlar la configuración de la temperatura dentro del rango entre 0-32 °C.

Se mostrará:

- temperatura configurada
- temperatura actual
- visualización informativa sobre el estado de la pila (el rojo indica la pila con energía baja)
- activación de la función Detección de la ventana (la función vigila la bajada brusca de temperatura en el caso de la apertura de la ventana y cierra a RFATV-1/RFATV-2 durante un tiempo previamente configurado) rojo – función activada
- visualización del estado de la apertura del cabezal

Al pulsar el botón "Otros" en la esquina superior derecha aparecerá el menú de la configuración de la función Detección de la ventana: Puede elegir:

3 niveles de sensibilidad del detector de la ventana abierta, o la función desactivar:

- sensibilidad baja bajada de la temperatura superior a 1.2°C /min.
- sensibilidad media bajada de la temperatura superior a 0.8°C /min..
- sensibilidad alta bajada de la temperatura superior a 0.4°C /min..

Tiempo de inactividad: configuración del tiempo (dentro del rango entre 0-60min.) durante el cual se pone la calefacción fuera de servicio en el caso de que se detecte la abertura de la ventana.

Al estado de la abertura del cabezal termostático lo indica el número de los rectángulos iluminados junto al icono.

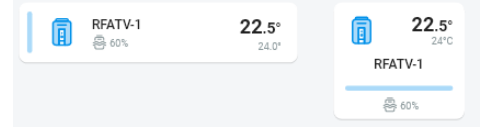

En el caso de cualquier manipulación de las pilas de RFATV-1/RFATV-2 (por ej. reemplazo) realice siempre el calibrado del cabezal termostático\*.

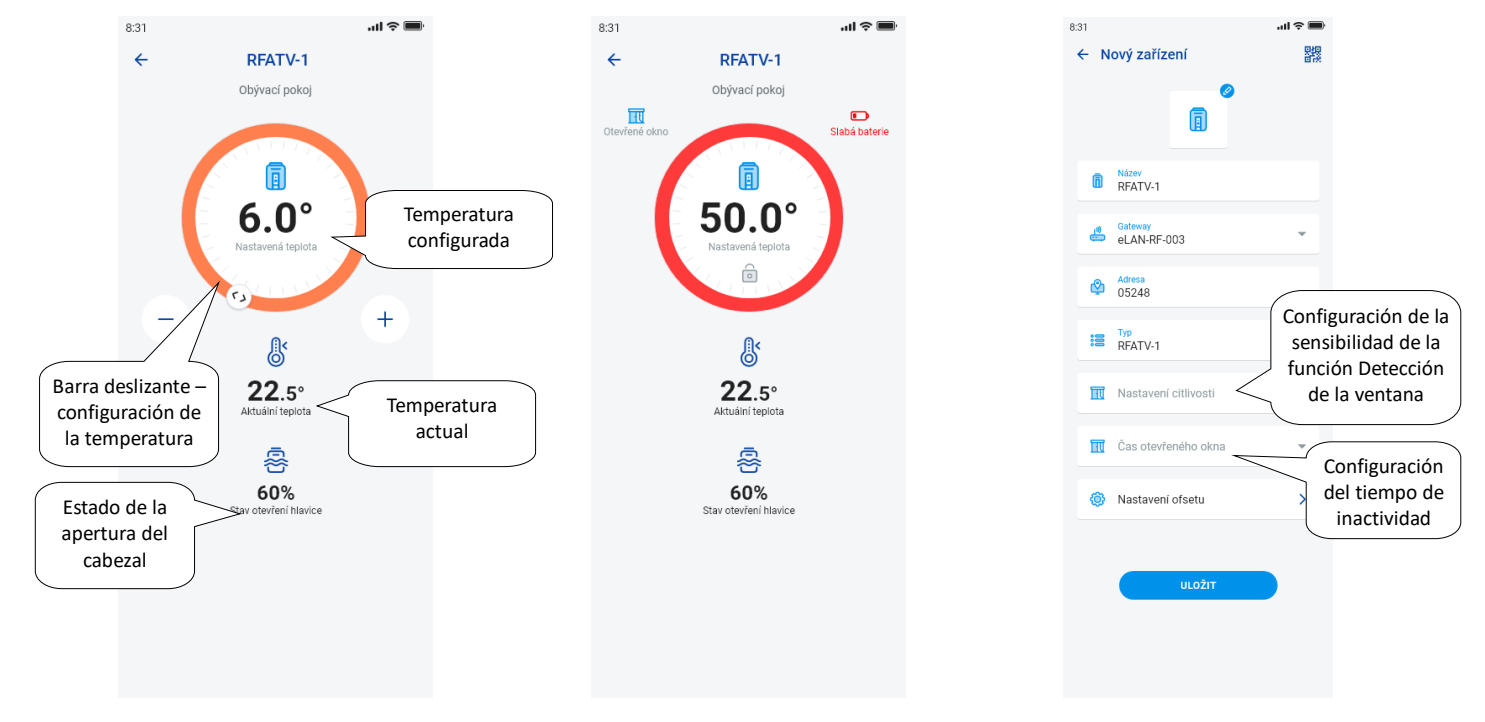

\*Calibrado del cabezal termostático RFATV-1/RFATV-2:

1. Abra la cubierta de las pilas.

2. Extraiga las pilas.

3. Tras 30 seg introduzca las pilas nuevas (cuidado con la polaridad).

4. Cierre la cubierta de las pilas.

5. Utilizando la "llave de calibrado" pulse el botón azul. El cabezal termostático en la válvula encontrará por sí sola las posiciones extremas de abierto y cerrado.

Durante el calibrado no manipule el cabezal termostático. El calibrado termina con el parpadeo breve del diodo LED verde en el cabezal termostático.

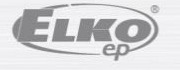

rev.: 7 02-215 / 2016 **30** / **38**

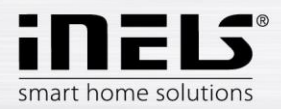

#### <span id="page-30-0"></span>6.2.6 Control de los circuitos térmicos

Los circuitos térmicos se pueden controlar directamente desde las habitaciones a las cuales han sido asignados.

En los circuitos térmicos en la habitación aparece:

- Modo de calefacción actual del Circuito térmico determinado lo indica el color de la barra deslizante.
- Temperatura actual del sensor en el elemento asignado al circuito térmico.
- Calefacción o refrigeración activa se visualiza de forma gráfica el color rojo significa la calefacción el color azul significa la refrigeración el color gris apagado – azul claro – HCA encendido, pero no calienta/no refrigera

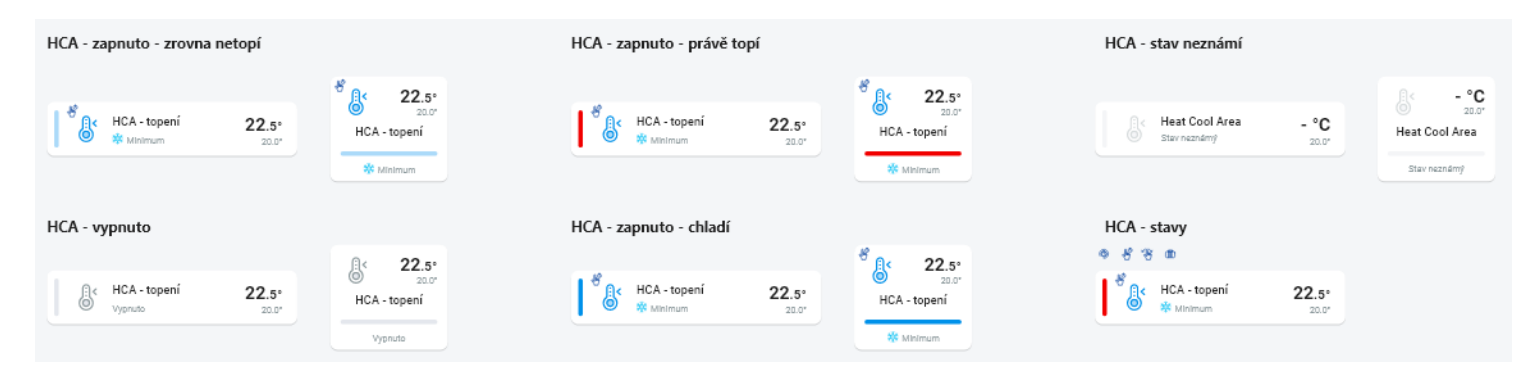

#### **RF Circuitos de calefacción**

Cambio del modo de calefacción en el circuito – mediante el pulsado prolongado abrirá el circuito requerido y según el requisito actual podrá:

- cambiar el modo de calefacción
- realizar la modificación manual de la temperatura dentro del rango del modo de calefacción configurado
- apagar/encender todo el circuito (sin tener en cuenta su plan de tiempo)
- informarse sobre la configuración actual de la temperatura
- activar la refrigeración

Tras la modificación manual del modo de calefacción el Circuito de calefacción volverá en el Intervalo de tiempo configurado y seguirá trabajando según el plan de tiempo configurado.

En cualquier momento podrá modificar manualmente la temperatura en la aplicación dentro del marco del modo de calefacción. La temperatura modificada vale solo para el intervalo de tiempo actual.

En el caso de que en la unidad RFTC-10/G que está en el modo eLAN realice una corrección manual de la temperatura, cambiará al modo de configuración manual temporal.

Mediante el botón ON/OFF apagará/encenderá todo el circuito de calefacción sin tener en cuenta su plan de tiempo.

En el círculo de corrección aparece la Temperatura configurada.

Temperatura configurada – configurada en el modo de calefacción +/- corrección de la temperatura modificada por el usuario.

Temperatura actual – mediada por el sensor térmico de alguno de los elementos conectados.

Por razones de seguridad puede cambiar el modo configurado tras una caída de alimentación:

- Modo temporal (reloj de arena) cambiará al autómata
- Modo manual (mano) permanente no cambiará.
- Modo autómata (reloj) no cambiará.
- Modo de vacaciones (maleta) no cambiará.

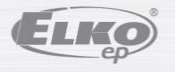

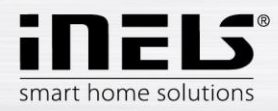

### **Descripción de la pantalla de control:**

#### 1. ON/OFF

- 2. Configuración manual temporal (la función vale solo hasta el siguiente
- 8. Temperatura actual
- 9. Modo de temperatura configurado (posibilidad del cambio) 10. Cambio entre la calefacción y la refrigeración
- c 11. Pila con energía baja

a m b i o d e c o n f i g u r a c i ó n

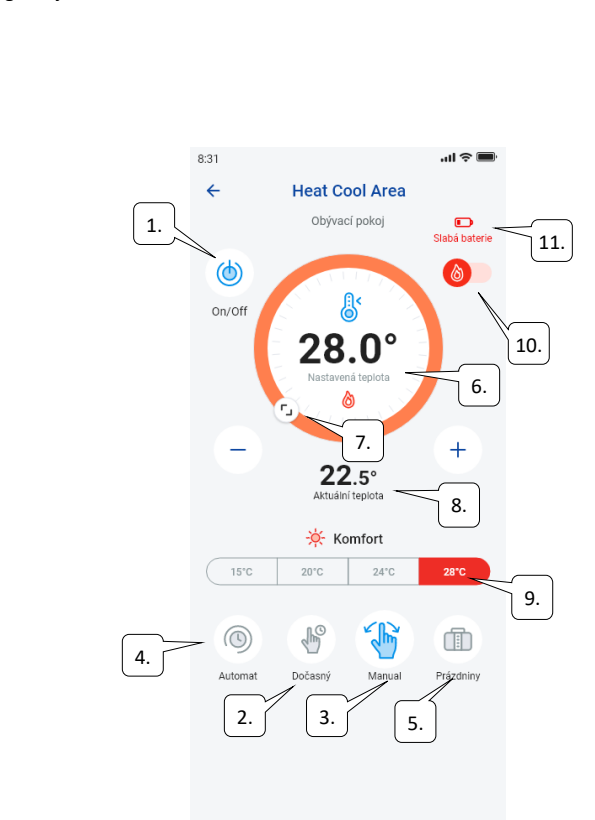

del plan de tiempo)

- 3. Configuración manual (permanece igual si no lo cambia a otro modo)
- 4. Control automático del circuito de calefacción según el plan de calefacción

d o

5. Modo de vacaciones

6. Temperatura configurada

7. Barra deslizante para la modificación manual de la temperatura

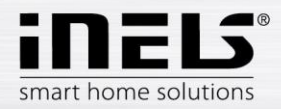

#### **RF Cabezales termostáticos en el circuito de calefacción:**

Al configurar la función "*Detección de la ventana"* en el Circuito de calefacción la función tendrá efecto en cada cabezal termostático de forma independiente.

En el caso de que el cabezal termostático RFATV-1/RFATV-2 forme parte del circuito de calefacción como un elemento destinado a la calefacción, el circuito de calefacción se puede controlar de dos maneras:

- según la temperatura medida por el cabezal termostático.
- mediante otro elemento térmico.

En los cabezales termostáticos en el circuito de calefacción se puede utilizar la regulación Porcentual o de Histéresis.

#### **Control del circuito de calefacción sin fuente central mediante el cabezal termostático RFATV -1:**

Este tipo de conexión se utiliza sobre todo en pisos y bloques de pisos conectados a la fuente centras externa. El tipo de regulación (porcentual/de histéresis) no influye sobre la aparición de ninguna variación importante de temperaturas en este circuito de calefacción.

Configuración de offset del circuito de calefacción:

- El offset de temperatura de RFATV-1 no se realiza antes de que ésta se estabilice, es decir, después de dos días desde su instalación y de la activación de RFATV-1.
- En la aplicación seleccione el modo (por ej. Normal) y configure la temperatura.
- Después de aproximadamente 3 horas de calefacción activada vuelva a medir la temperatura con un termómetro en el lugar donde se requiere la temperatura configurada.
- Según la diferencia de temperatura configure offset en el cabezal termostático RFATV-1. Ejemplo: en la aplicación RFATV-1 muestra la temperatura de 28°C, el termómetro muestra la temperatura real de 25°C, en RFATV-1 configure offset -3°C.

#### **Control del circuito de calefacción con fuente central y cabezales termostáticos RFATV -1:**

- Utilice la regulación porcentual en el caso de que su fuente central (caldera) utiliza la regulación continua (PID) del agua de calefacción (TV).
- Utilice la regulación de histéresis para los sistemas de calefacción donde hay disponible una fuente central (caldera) sin ninguna regulación interna del agua de calefacción (TV), es decir, la fuente central (caldera) funciona en el modo calefacción activada/calefacción inactiva.

#### Recomendaciones:

- En el caso de que en la instalación quiera utilizar para la regulación RFATV-1 junto con el control de la fuente central (caldera) es recomendable utilizar para medir la temperatura el regulador de temperatura RFTC-10/G. En este caso realice el calibrado del cabezal termostático RFATV-1 con regulador de temperatura RFTC-10/G.

Calibrado de RFTC-10/G y RFATV-1

- En RFTC-10/G revise la temperatura según la temperatura medida en el termómetro en el lugar donde requiere la temperatura configurada. Según la necesidad configure en RFTC-10/G offset de manera que se corresponda con la temperatura real medida.
- En la aplicación seleccione el modo (por ej. Normal) y configure la temperatura.
- Después de aproximadamente 3 horas de calefacción activada vuelva a medir la temperatura con un termómetro en el lugar donde se requiere la temperatura configurada y compárela con la temperatura que se muestra en RFTC-10/G.
- La diferencia entre estas temperaturas corresponde a offset, al cual configure en RFATV-1.
- En este caso la temperatura medida por el cabezal termostático no es decisiva, sirve sobre todo para configurar OFFSET para este tipo de conexión. - El circuito de calefacción mostrará la temperatura obtenida del RFTC-10/G configurado.
- ATENCIÓN: para un funcionamiento correcto recomendamos realizar el calibrado 5 veces (5 días). Hay que tener en cuenta que el primer día la diferencia de temperatura será mayor y los días siguientes esta diferencia se irá "armonizando".

#### **Regulación porcentual:**

La fuente central se activa según los porcentajes configurados de la abertura del cabezal termostático. Es decir, la fuente central se activa en el caso de que el cabezal termostático esté abierto a más porcentaje de lo configurado y se apaga después de que el cabezal termostático esté cerrado a menos porcentaje de lo configurado.

En el caso de que el el circuito de calefacción estén conectados varios cabezales termostáticos a la fuente central, la fuente central se activa cuando al menos un cabezal termostático esté abierto al porcentaje configurado y se apaga después de que se cierre el último cabezal termostático al menos porcentaje de los configurado.

¡No se puede utilizar para la refrigeración!

#### **Regulación de histéresis:**

La fuente central se activa en el momento cuando la temperatura requerida es inferior a la real y se apaga cuando la temperatura requerida es mayor que la configurada - la fuente central no espera la abertura porcentual del cabezal termostático. La regulación de histéresis se puede utilizar también para la refrigeración.

En el caso de combinación de cabezales termostáticos y actores de activación en el circuito de calefacción, los cabezales termostáticos se comportan según la regulación configurada, los elementos de activación se activan según su propia configuración.

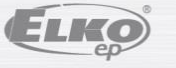

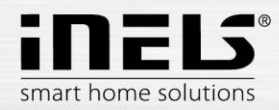

#### **Medidas de seguridad en los circuitos de calefacción:**

En al caso de que se produzca una pérdida de comunicación con el elemento térmico (por ej. señal insuficiente), la información sobre la temperatura permanecerá en eLAN 17 minutos como máximo.

Una vez transcurrido este tiempo se apaga la fuente central y el circuito de calefacción que se rigen por esta temperatura.

En el caso de caída de alimentación de eLAN:

- en el caso de que los elementos RFSTI-11B y RFSTI-11G formen parte del circuito los circuitos (elementos) se apagan en menos de 30 minutos.
- en el caso de que los elementos RFSA-x formen parte del circuito los circuitos (elementos) se apagan en menos de 10 minutos.
- en el caso de que los cabezales termostáticos formen parte del circuito en el caso de que la temperatura fue configurada a 21 °C o más, los cabezales termostáticos se configurarán automáticamente a 21 °C, en el caso de que la temperatura fue configurada a menos de 21 °C, los cabezales termostáticos se configurarán a la última temperatura configurada.

#### <span id="page-33-0"></span>6.2.7 Control de HC4

#### **Descripción del control de HC4**

- 1. ON/OFF
- 2. Cambio entre la calefacción y la refrigeración
- 3. Temperatura configurada
- 4. Corrección manual de temperatura
- 5. Temperatura actual medida
- 6. Modos pre-configurados
- 7. Tipo del plan
- 8. Plan actual

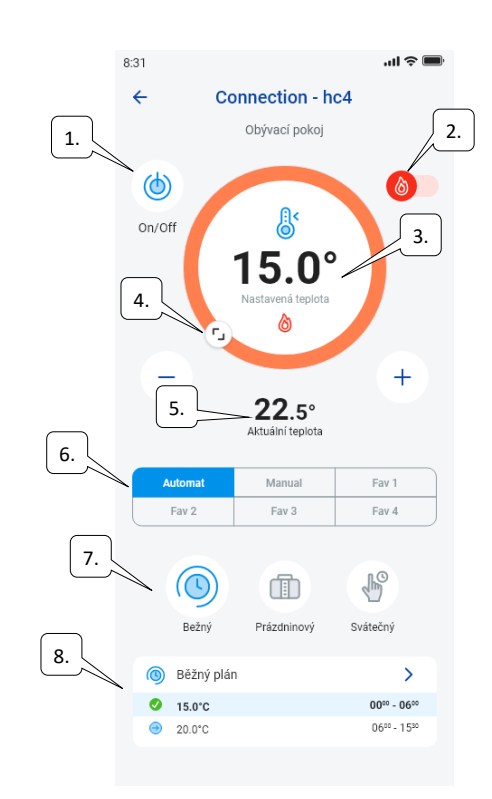

#### Configuración de planes para HC4

Mediante la aplicación se pueden crear planes de temperatura para las zonas de calefacción y de refrigeración. En el menú de la aplicación seleccionará el elemento Calefacción/Refrigeración y Planes de temperatura. Aquí encontrará todas las zonas de temperatura y de refrigeración de HC4 que había creado anteriormente en IDM. Estos planes se pueden editar.

Importante: Para editar los planes es necesario introducir la contraseña correcta de el gateway añadido.

El plan de Temperatura /de Refrigeración Para cada día podrá configurar las secciones de tiempo (máx. 16 / día) con la temperatura requerida.

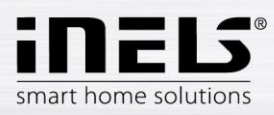

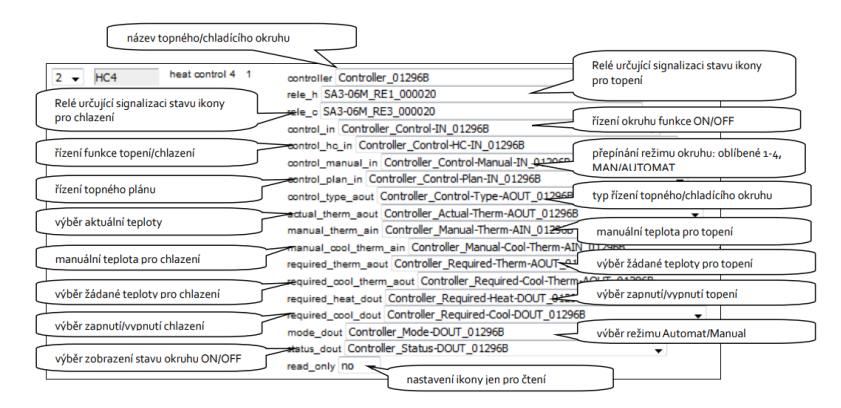

Los planes habituales, vacacionales y festivos se pueden editar en pocos pasos.

Tras hacer clic en uno de los planes mencionados se abrirá el menú para pre-configurar las temperaturas donde seleccionará los valores básicos para cada una de las temperaturas favoritas de FAV1-3

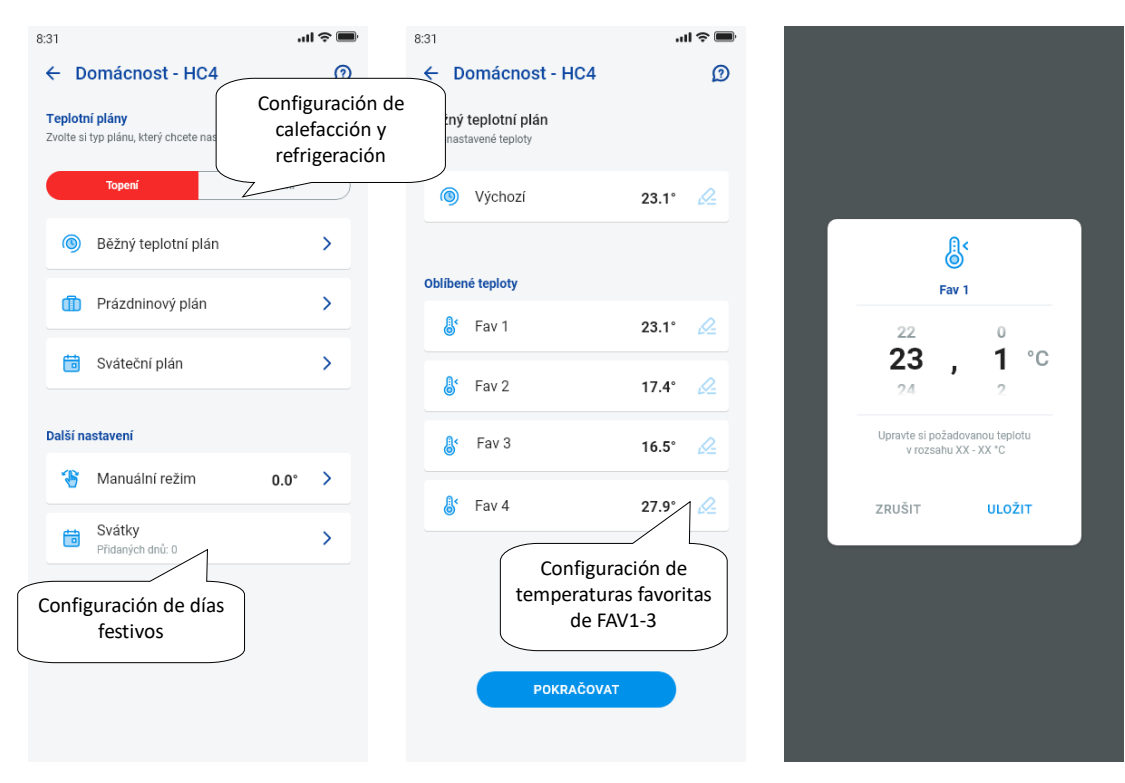

Tras definir las temperaturas favoritas es posible configurar el plan de temperatura con cualquier temperatura.

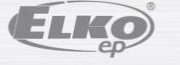

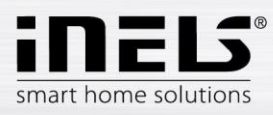

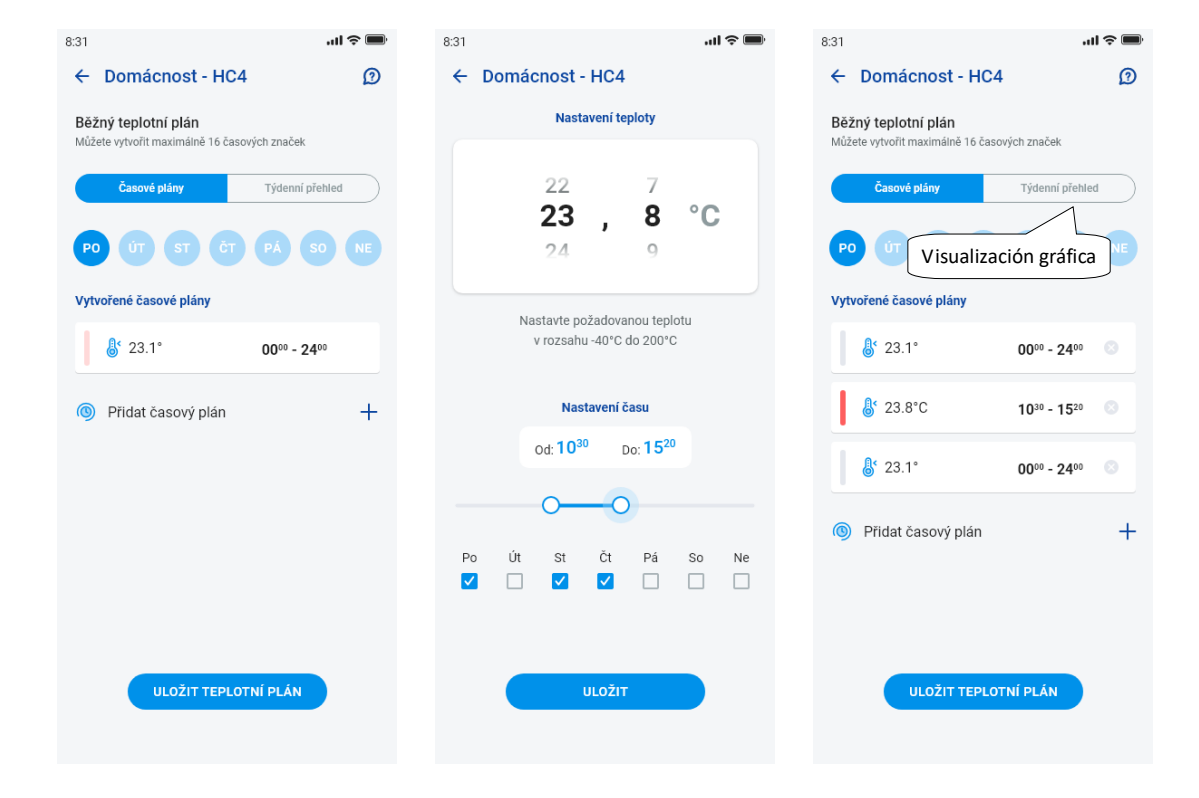

Otras configuraciones – modo manual y festivos

En la configuración del modo manual configurará la temperatura requerida y el tiempo durante el cual se mantendrá activo el modo manual.

En la configuración de los festivos añadirá los días del año en los cuales se activará el plan festivo.

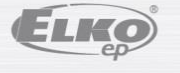

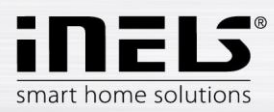

# **Manual de instalación de la aplicación iNELS**

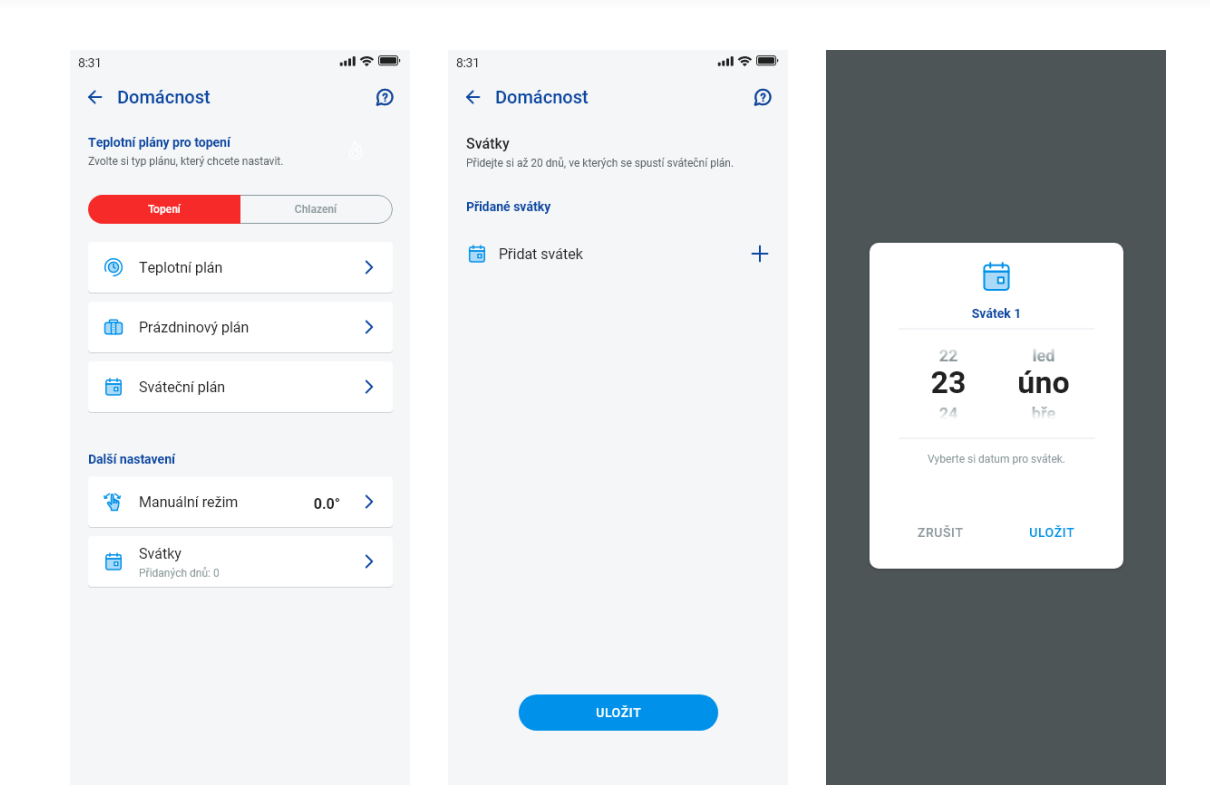

Control de escenas

Al pulsar sobre el icono "*Escenas*" iniciará la acción que había configurado para los elementos asignados. Las escenas se pueden visualizar en dashboard, habitaciones o en los dispositivos. Se diferencia de otros elementos por el icono redondo.

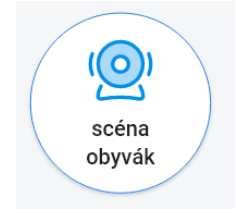

#### <span id="page-36-0"></span>6.2.8 Cámaras

En la pestaña Dispositivos - Cámaras se muestran las cuadrículas de las cámaras configuradas.

Las cuadrículas de las cámaras muestran el estado actual dependiendo de la disponibilidad de la cámara.

La aplicación permite varios formatos de visualización. Además permite el control PTZ que se realiza mediante la barra deslizante en la parte inferior de la pantalla (en el caso de que la cámara sea compatible con PTZ).

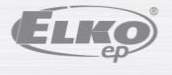

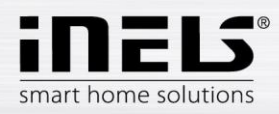

# **Manual de instalación de la aplicación iNELS**

# Náhled kamery v DEVICES

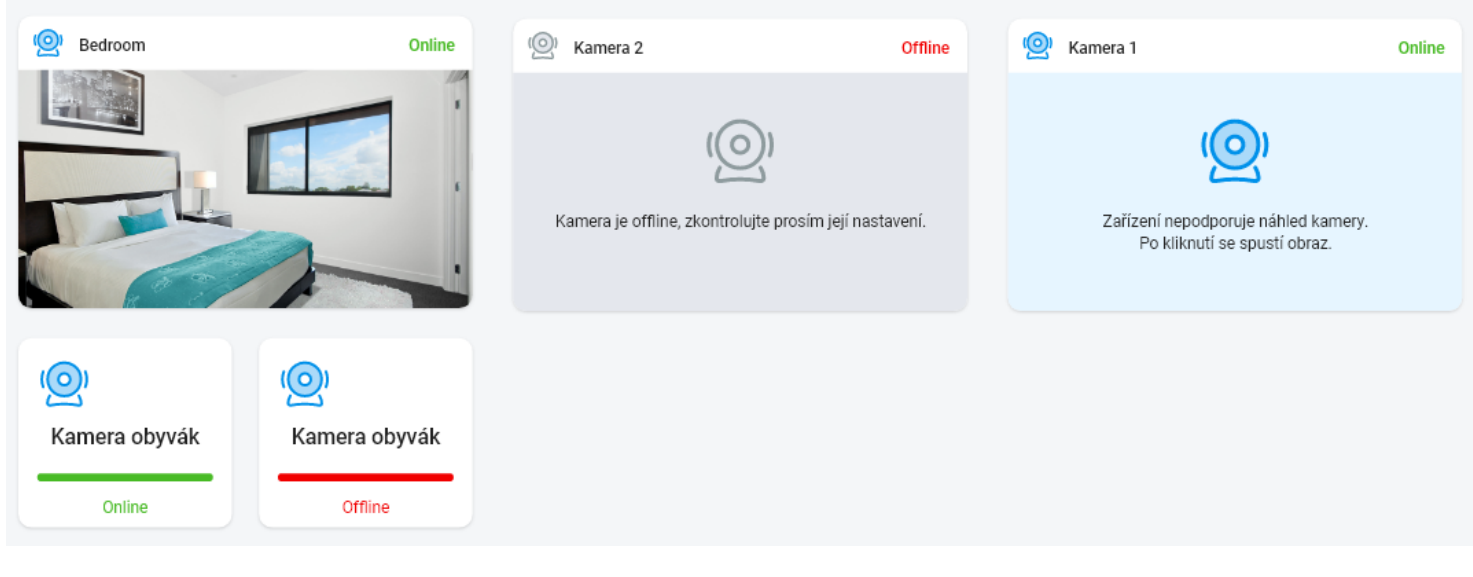

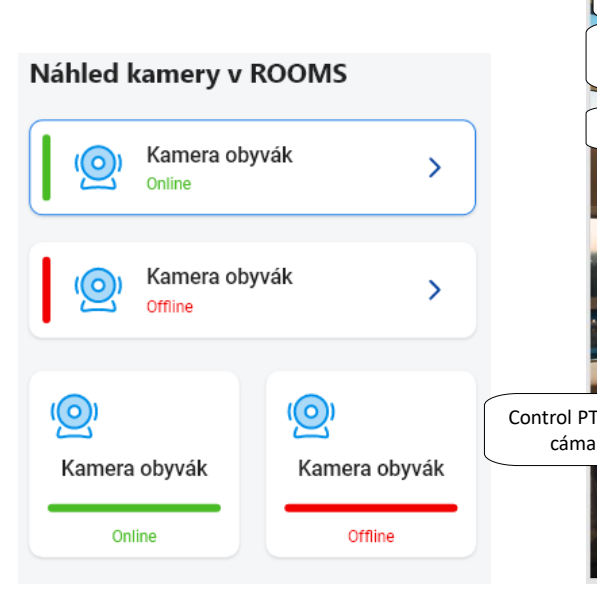

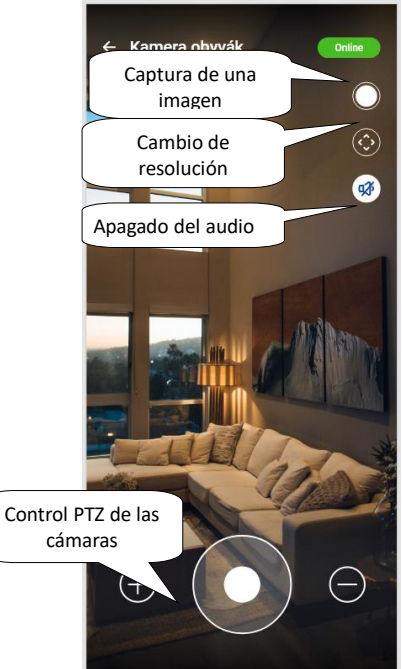

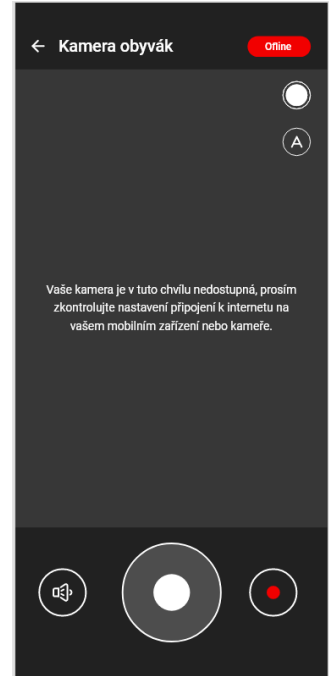

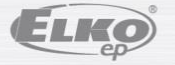